# EPSON STYLUS<sub>M</sub> PHOTO RX560 / 590 Series

# Guida utente **- per l'uso senza computer -**

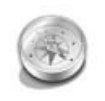

### **[Introduzione](#page-2-0)**

Avvertenze importanti per la [sicurezza .....................................3](#page-2-1) [Informazioni sul copyright.............4](#page-3-0)

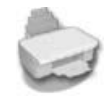

### **[Guida alle parti della stampante](#page-4-0)  e alle funzioni del pannello di controllo**

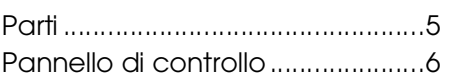

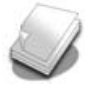

### **[Gestione della carta](#page-6-0)**

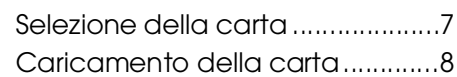

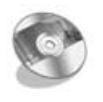

### **[Gestione di un CD/DVD](#page-8-0)**

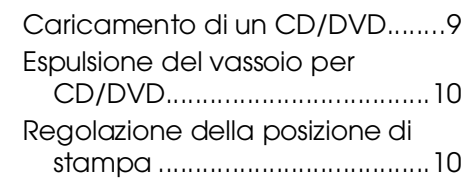

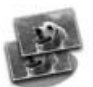

### **[Copia](#page-10-0)**

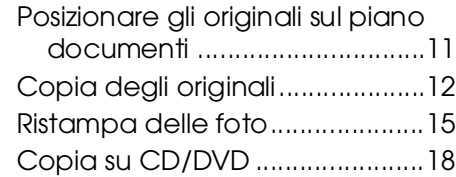

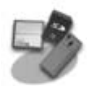

### **[Stampa da una scheda di](#page-18-0)  memoria**

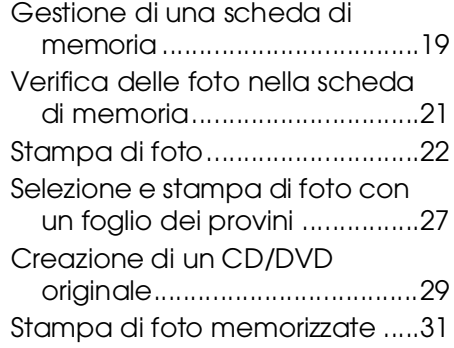

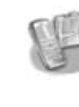

### **Stampa da fotocamera [digitale/telefono cellulare/PDA](#page-31-0)**

[Da una fotocamera digitale..... 32](#page-31-1) [Da un telefono cellulare............ 33](#page-32-0)

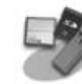

### **[Salvataggio su una scheda di](#page-33-0)  memoria**

[Scansione di foto/documenti ... 34](#page-33-1)

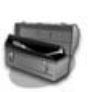

### **[Manutenzione](#page-34-0)**

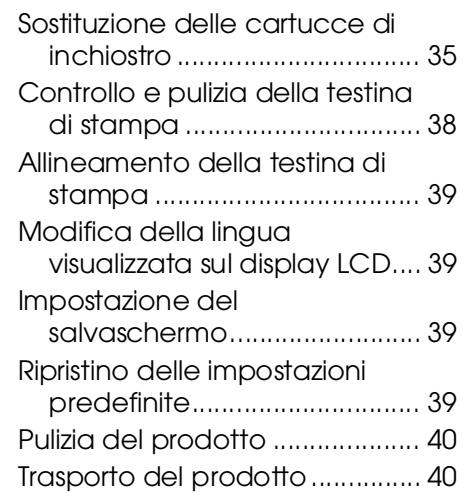

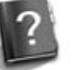

### **[Risoluzione dei problemi](#page-40-0)**

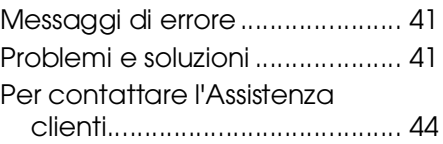

### **[Riepilogo delle impostazioni del](#page-44-0)  pannello di controllo**

- <sup>•</sup> Modo Copia .......................... 45
- [s](#page-44-2) Modo Scheda memoria........ 45
- [v](#page-45-0) Modo Stampa speciale ......... 46
- 17 Modo Setup................................. 47

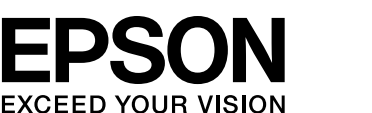

# **Dove reperire le informazioni**

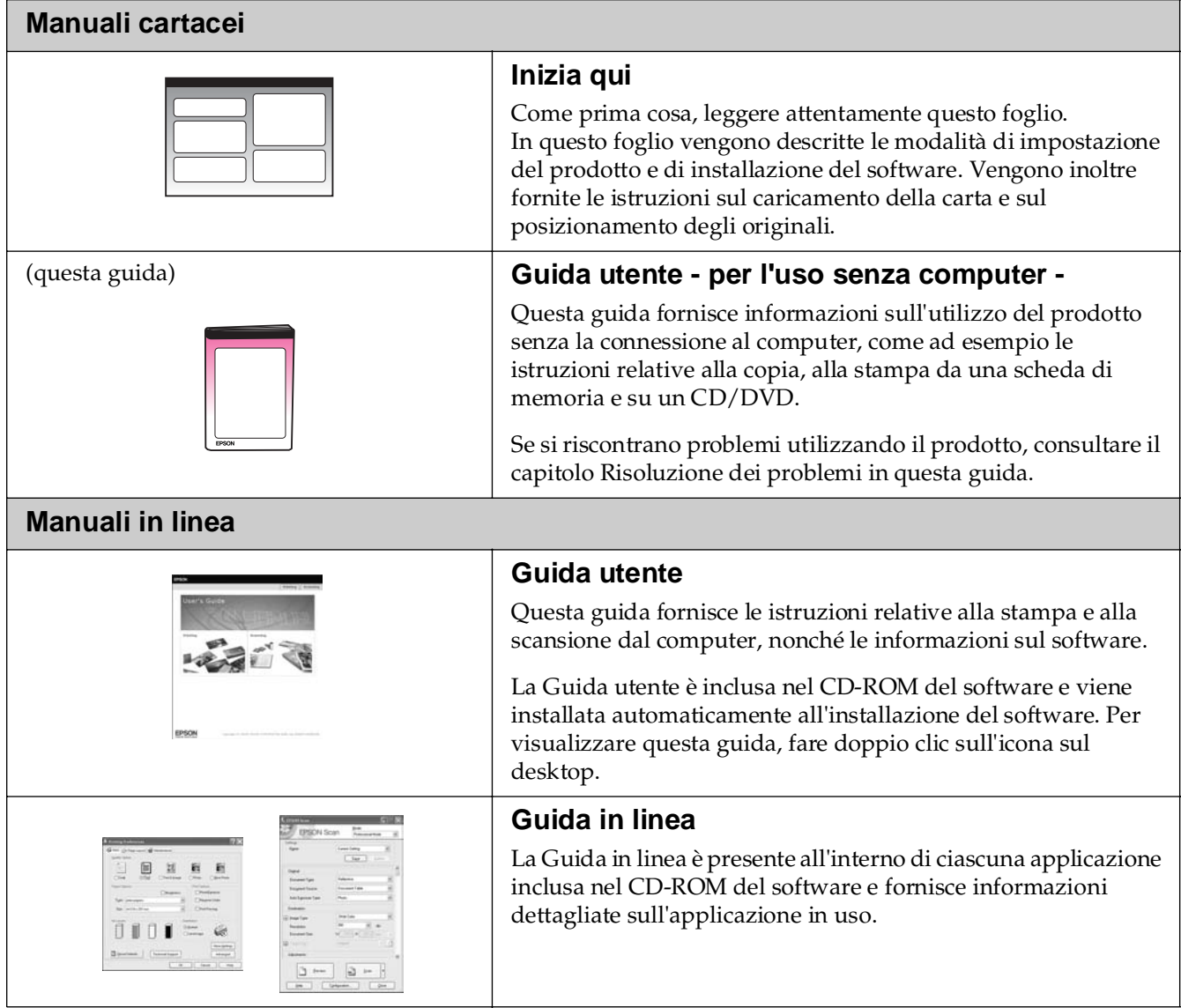

**Italiano**

# <span id="page-2-1"></span><span id="page-2-0"></span>**Avvertenze importanti per la sicurezza**

Prima di utilizzare questo prodotto, leggere e seguire le avvertenze per la sicurezza riportate di seguito:

- Utilizzare esclusivamente il cavo di alimentazione fornito con il prodotto. L'utilizzo di un cavo diverso può causare incendi o scosse elettriche. Non utilizzare il cavo con altre apparecchiature.
- Assicurarsi che il cavo di alimentazione sia conforme a tutte le normative locali in materia di sicurezza.
- Utilizzare esclusivamente il tipo di alimentazione elettrica indicato sulla targhetta.
- Collocare il prodotto in prossimità di una presa elettrica dalla quale sia possibile scollegare facilmente il cavo di alimentazione.
- Non danneggiare o sfilacciare il cavo di alimentazione.
- Se si utilizza il prodotto con una prolunga, assicurarsi che l'amperaggio totale delle periferiche collegate non sia superiore a quello supportato dalla prolunga stessa. Assicurarsi inoltre che l'amperaggio totale di tutte le periferiche collegate alla presa a muro non sia superiore a quello supportato dalla presa stessa.
- Non collocare il prodotto in luoghi polverosi o soggetti a brusche variazioni di temperatura o umidità, a urti o vibrazioni.
- Lasciare intorno al prodotto spazio sufficiente per consentire una ventilazione adeguata. Non ostruire o coprire le aperture del telaio o inserire oggetti all'interno delle fessure.
- Non collocare il prodotto in prossimità di radiatori o termosifoni, né esporre il prodotto alla luce solare diretta.
- Collocare il prodotto su una superficie piana e stabile sensibilmente più grande rispetto alla sua base. Il prodotto non funzionerà correttamente se è in posizione inclinata.
- Assicurarsi che il retro del prodotto sia a una distanza minima dal muro di 10 cm.
- Non aprire l'unità scanner mentre si effettua la copia, la stampa o la scansione.
- Non versare liquidi sul prodotto.
- Non utilizzare prodotti spray contenenti gas infiammabili all'interno o attorno al prodotto. Ciò può provocare rischi di incendio.
- Salvo laddove espressamente indicato nella documentazione, non tentare di effettuare interventi di manutenzione sul prodotto da soli.
- Scollegare il prodotto e rivolgersi al servizio di assistenza se si verifica una delle seguenti condizioni: il cavo di alimentazione, o la spina, è danneggiato; è entrato del liquido nel prodotto; il prodotto è caduto o si è danneggiato l'involucro; il prodotto non funziona normalmente o mostra un evidente cambiamento di prestazioni. Effettuare unicamente la regolazione dei controlli per cui vengono fornite le istruzioni.
- Nel conservare o trasportare il prodotto, non inclinarlo, non posizionarlo su un lato e non capovolgerlo; in caso contrario, si rischiano fuoriuscite di inchiostro dalle cartucce.
- Fare attenzione a non incastrare le dita durante la chiusura dell'unità scanner.

### **Avvertenze di sicurezza relative alle cartucce di inchiostro**

- Tenere le cartucce di inchiostro fuori dalla portata dei bambini e non ingerirne il contenuto.
- Prestare attenzione quando si maneggiano le cartucce di inchiostro usate, in quanto potrebbe esserci dell'inchiostro residuo intorno all'apertura di erogazione dell'inchiostro. Se l'inchiostro dovesse venire a contatto con la pelle, rimuoverlo con acqua e sapone. Se dovesse venire a contatto con gli occhi, sciacquarli immediatamente con acqua. Se permangono problemi alla vista o uno stato di malessere, rivolgersi immediatamente a un medico.
- Non inserire le mani all'interno del prodotto e non toccare le cartucce di inchiostro durante la stampa.
- Non scuotere le cartucce di inchiostro, in quanto potrebbero verificarsi delle perdite.
- Dopo aver rimosso una cartuccia di inchiostro esaurita, installarne immediatamente una nuova. In caso contrario, la testina di stampa si disidrata, impedendo così al prodotto di stampare.
- Se si rimuove una cartuccia di inchiostro per un uso successivo, proteggere l'apertura di erogazione dell'inchiostro dallo sporco e dalla polvere e conservare la cartuccia nello stesso luogo del prodotto. Si noti che benché l'apertura di erogazione dell'inchiostro sia dotata di una valvola che rende coperchi o tappi superflui, occorre prestare attenzione per evitare che l'inchiostro macchi gli oggetti che entrano in contatto con la cartuccia. Non toccare l'apertura di erogazione dell'inchiostro della cartuccia o l'area circostante.

### **Convenzioni usate nel manuale**

Durante la lettura delle istruzioni, prestare attenzione alle linee guida riportate di seguito:

### w **Avvertenza:**

Osservare attentamente le avvertenze per evitare danni alla persona.

### **Attenzione:**

Osservare attentamente i messaggi di attenzione per evitare danni alle apparecchiature.

### **Nota:**

Le note contengono importanti informazioni riguardanti il prodotto.

### **Suggerimento:**

I suggerimenti forniscono indicazioni relative all'utilizzo del prodotto.

# <span id="page-3-0"></span>**Informazioni sul copyright**

Nessuna parte di questa pubblicazione può essere riprodotta, memorizzata in sistemi informatici o trasmessa in qualsiasi forma o con qualsiasi mezzo, elettronico, meccanico, con fotocopie, registrazioni o altro mezzo, senza il preventivo consenso scritto di Seiko Epson Corporation. Le informazioni qui contenute riguardano solo questo prodotto. Epson non è responsabile per l'utilizzo di queste informazioni con altre stampanti.

Né Seiko Epson Corporation né le sue società affiliate potranno essere ritenute responsabili verso l'acquirente di questo prodotto o verso terzi per danni, perdite, costi o spese sostenuti o patiti in conseguenza di: incidenti, uso errato o improprio di questo prodotto oppure modifiche, riparazioni o alterazioni non autorizzate effettuate sullo stesso o (esclusi gli Stati Uniti) mancata stretta osservanza delle istruzioni operative e di manutenzione di Seiko Epson Corporation.

Seiko Epson Corporation non potrà essere ritenuta responsabile per danni o problemi originati dall'uso di accessori o materiali di consumo diversi da quelli designati come prodotti originali Epson o prodotti approvati Epson da parte di Seiko Epson Corporation.

Seiko Epson Corporation non potrà essere ritenuta responsabile per eventuali danni derivanti da interferenze elettromagnetiche verificatesi in seguito all'uso di cavi di interfaccia diversi da quelli specificati come prodotti approvati Epson da parte di Seiko Epson Corporation.

EPSON® è un marchio registrato ed EPSON STYLUS™ ed Exceed Your Vision sono marchi di Seiko Epson Corporation.

PRINT Image Matching™ e il logo PRINT Image Matching sono marchi di Seiko Epson Corporation. Copyright © 2001 Seiko Epson Corporation. All rights reserved.

USB DIRECT-PRINT™ e il logo USB DIRECT-PRINT sono marchi di Seiko Epson Corporation. Copyright © 2002 Seiko Epson Corporation. All rights reserved.

DPOF™ è un marchio di CANON INC., Eastman Kodak Company, Fuji Photo Film Co., Ltd. e Matsushita Electric Industrial Co., Ltd.

SDHC™ è un marchio.

Memory Stick, Memory Stick Duo, Memory Stick PRO, Memory Stick PRO Duo, Magic Gate Memory Stick e Magic Gate Memory Stick Duo sono marchi di Sony Corporation.

xD-Picture Card™ è un marchio di Fuji Photo Film Co.,Ltd.

 $\mathrm{Zip}^{\circledR}$  è un marchio registrato di Iomega Corporation.

Bluetooth è un marchio di Bluetooth SIG, Inc., U.S.A. ed è concesso in licenza a Seiko Epson Corporation.

**Avviso generale:** gli altri nomi di prodotto qui riportati sono utilizzati solo a scopo identificativo e possono essere marchi dei loro rispettivi proprietari. Epson non rivendica alcun diritto su detti marchi.

Copyright © 2006 Seiko Epson Corporation. All rights reserved.

# <span id="page-4-0"></span>**Guida alle parti della stampante e alle funzioni del pannello di controllo**

<span id="page-4-1"></span>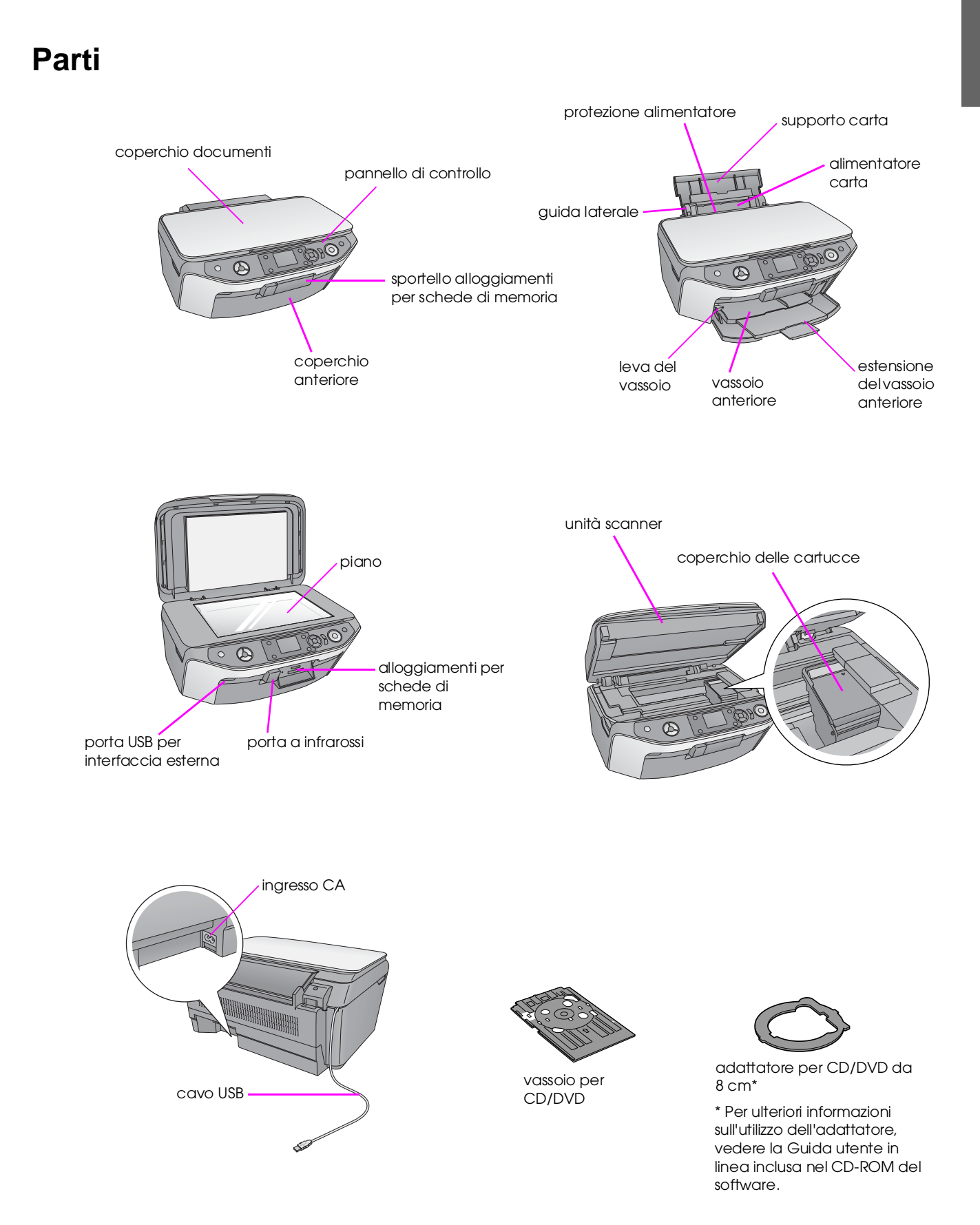

# <span id="page-5-0"></span>**Pannello di controllo**

**Pannello con icone** O  $\bigcirc$ ♦  $\mathbf{R}$ 1 2 3 4 5 6 7 8 9 10 **Pannello**  splay/Crop<br>【<mark>1</mark>】口 ∕‴ागऽ<br>∤≣ **con testo** $\left(\overline{\circ}\right)$  $\circledS$  $(\diamondsuit$ Setup<br>Ali

Il design del pannello di controllo varia a seconda del Paese in cui si acquista il prodotto.

### **Pulsanti**

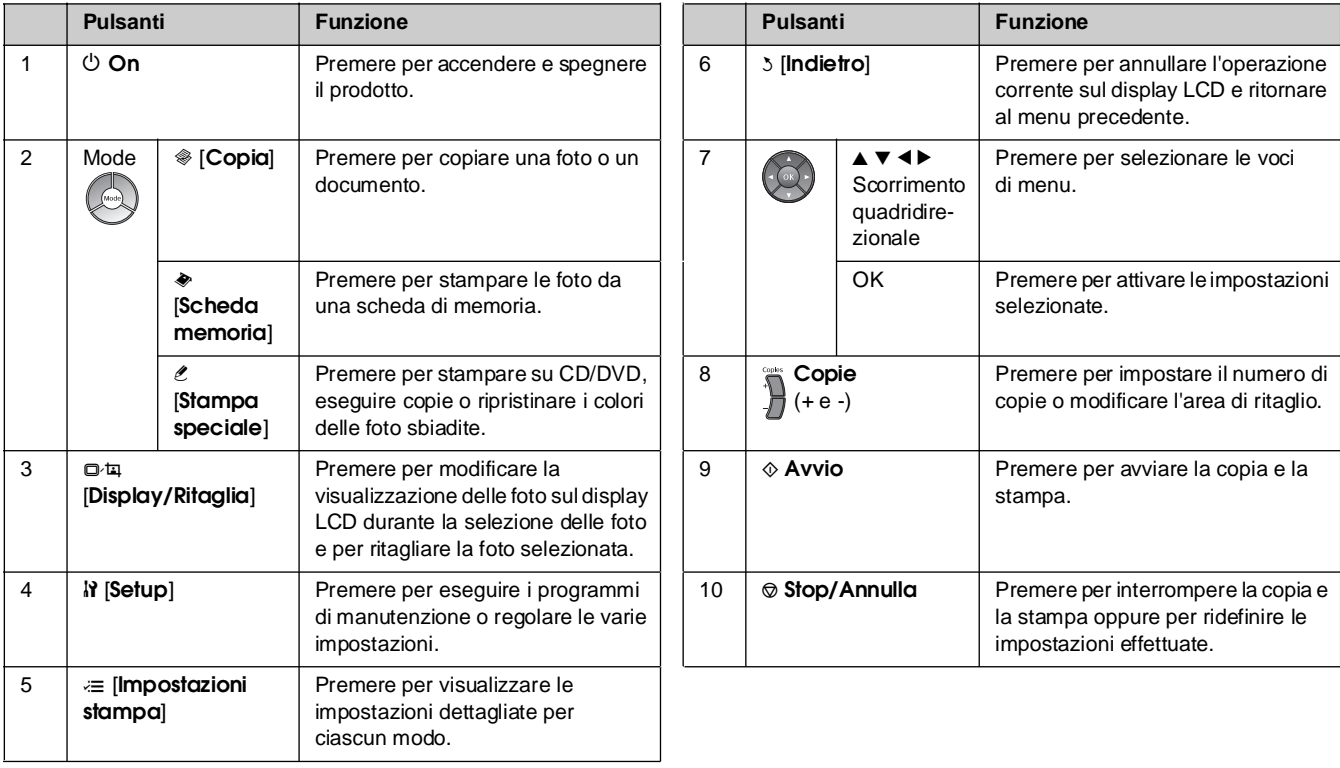

### **Display LCD**

Il display visualizza un'anteprima delle immagini selezionate o le impostazioni modificabili con i pulsanti.

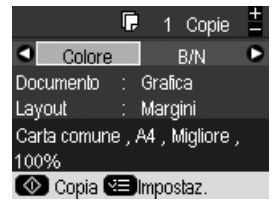

Se non viene premuto alcun pulsante per oltre tre minuti, il prodotto passa allo stato inattivo o viene avviata una presentazione se il **salvaschermo** è impostato su **Dati scheda memoria** (& ["Impostazione del salvaschermo" a](#page-38-4)  [pagina 39\)](#page-38-4).

Dopo 13 minuti di inattività, il display diventa nero per risparmiare energia e i LED dei pulsanti di modo si accendono e spengono in senso orario.

Premere un pulsante qualsiasi (ad eccezione di  $\circ$  **On**) per ripristinare lo stato precedente del display.

<span id="page-6-0"></span>Epson offre un'ampia gamma di tipi di carta speciale in grado di fornire risultati eccezionali se utilizzata con stampanti e inchiostro Epson. Dal momento che il tipo di carta scelto incide sull'aspetto della stampa, assicurarsi di selezionare il tipo di carta appropriato al lavoro da eseguire.

# <span id="page-6-2"></span><span id="page-6-1"></span>**Selezione della carta**

Il tipo di carta corretto per una copia o una stampa di un'immagine di qualità bozza è la carta comune. Tuttavia, per risultati migliori, è preferibile utilizzare uno dei tipi di carta speciale Epson per stampanti a getto d'inchiostro studiati per il prodotto in uso.

Prima di procedere con la stampa, è necessario selezionare l'impostazione corretta del tipo di carta sul display LCD. Tale impostazione è importante poiché determina la modalità di applicazione dell'inchiostro sulla carta.

Scegliere tra le impostazioni e i tipi di carta che seguono:

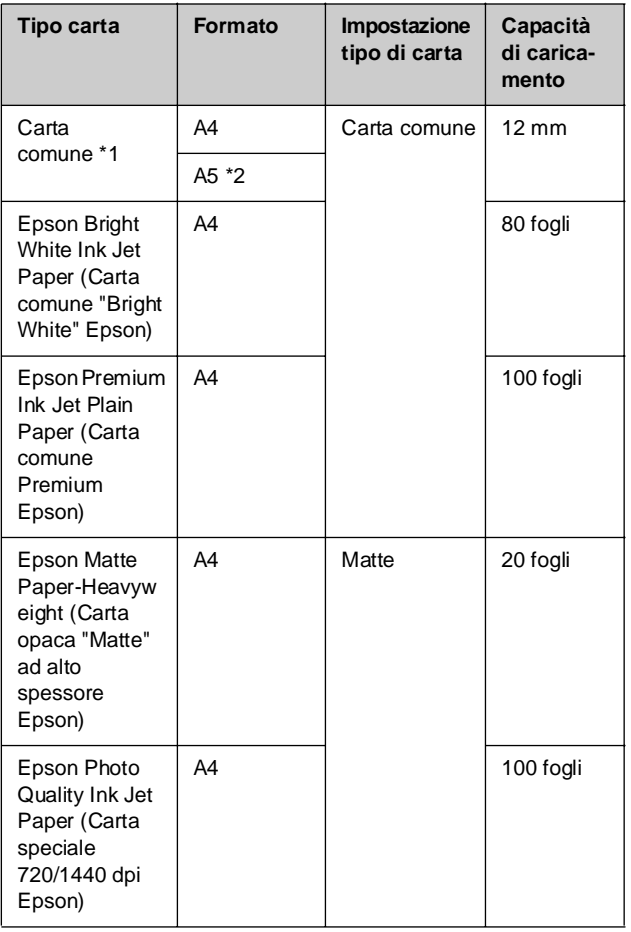

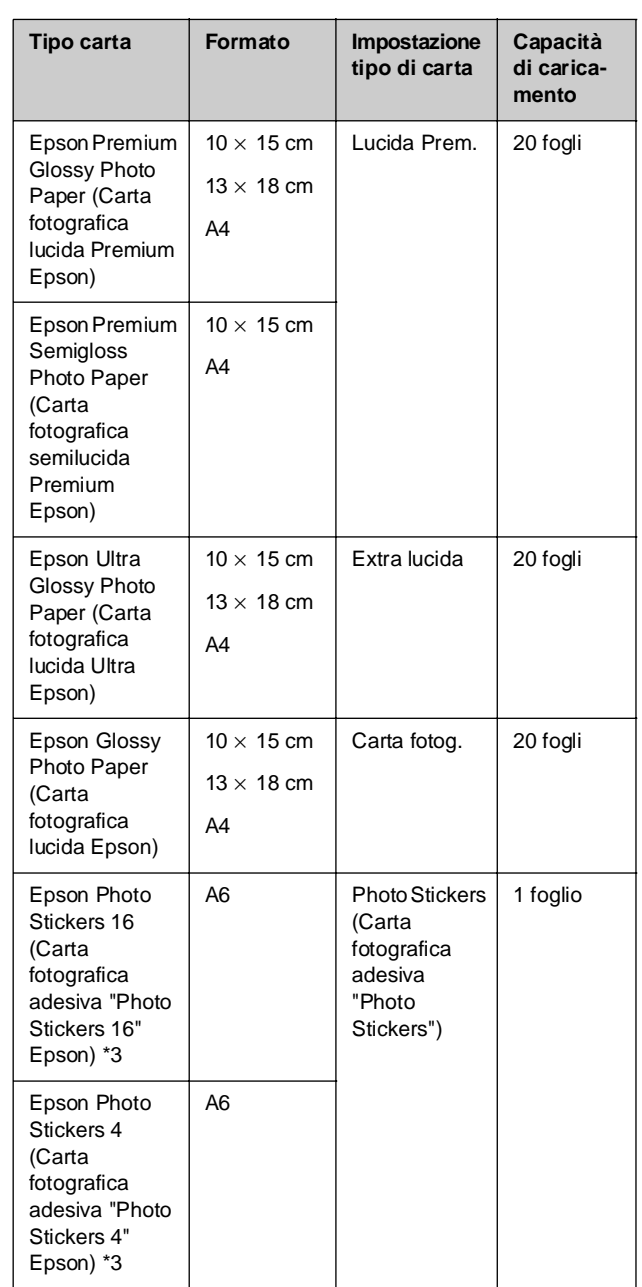

\*1 È possibile utilizzare carta con un peso compreso tra 64 e 90  $g/m^2$ .

\*2 Questo formato carta è disponibile solo nel modo Copia.

\*3 Questo formato o tipo di carta è disponibile solo durante l'esecuzione di stampe dalla scheda di memoria, fotocamera digitale o telefono cellulare.

# <span id="page-7-1"></span><span id="page-7-0"></span>**Caricamento della carta**

1. Aprire ed estendere il supporto carta.

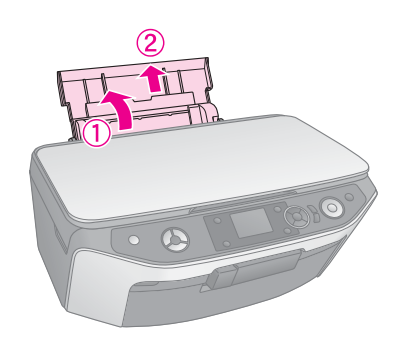

2. Aprire il coperchio anteriore.

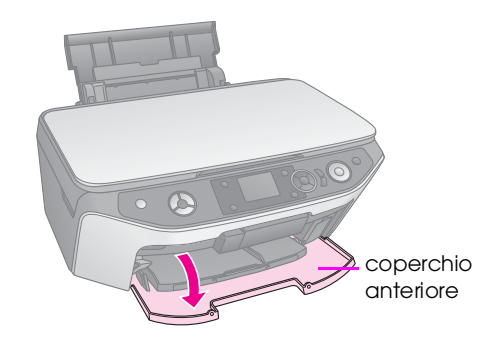

3. Far scorrere il vassoio anteriore verso l'esterno.

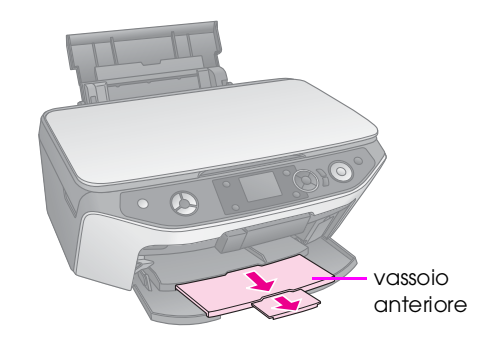

### **Nota:**

Assicurarsi che il vassoio anteriore sia nella posizione carta (posizione inferiore). In caso contrario, spostare la leva del vassoio verso l'alto e riposizionarlo.

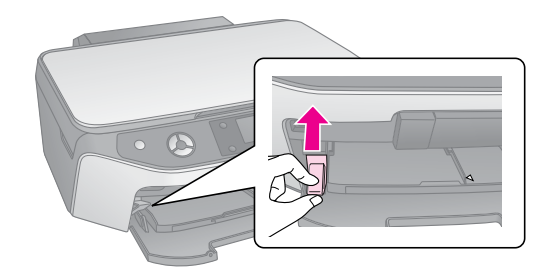

4. Posizionare la carta come mostrato nelle seguenti illustrazioni.

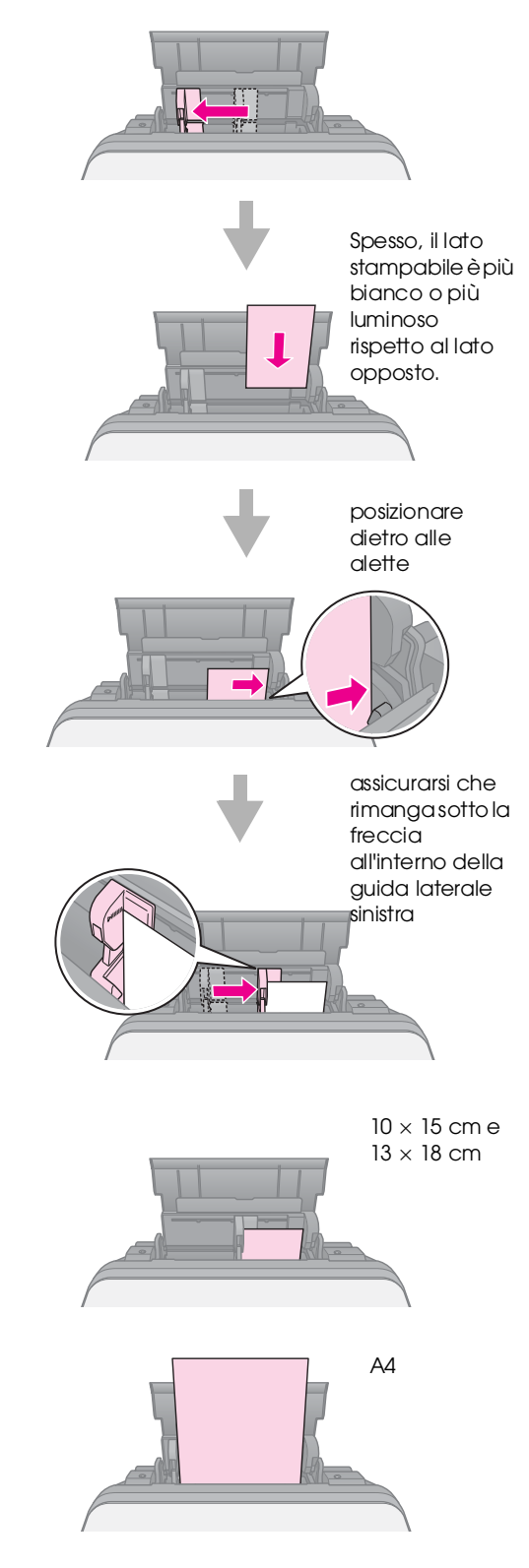

### **Nota:**

Assicurarsi di non caricare un numero di fogli superiore rispetto a quello raccomandato. Verificare l'impostazione per Tipo carta prima di stampare per accertarsi che corrisponda al tipo di carta caricato (→ ["Selezione della carta" a pagina 7\)](#page-6-1).

<span id="page-8-0"></span>È possibile stampare direttamente su qualsiasi CD/DVD per stampa a getto di inchiostro utilizzando il vassoio per CD/DVD.

#### **A** Attenzione:

Non è possibile stampare su CD/DVD per stampa termica.

#### **Suggerimento:**

Per stampare su CD da 8 cm, utilizzare EPSON Print CD incluso nel CD-ROM del software. Seguire le istruzioni della Guida utente in linea.

# <span id="page-8-2"></span><span id="page-8-1"></span>**Caricamento di un CD/DVD**

#### **Nota:**

- ❏ Assicurasi che i dati, la musica o il video siano masterizzati sui CD/DVD stampabili a getto di inchiostro prima di stampare. In caso contrario, lo sporco o i graffi sulla superficie potrebbero causare errori durante la masterizzazione dei dati.
- ❏ Se si intende stampare un elevato numero di CD/DVD, è consigliabile eseguire una stampa di prova, quindi attendere un giorno e controllare la qualità per assicurarsi che sia soddisfacente.
- 1. Accendere il prodotto e aprire il coperchio anteriore.

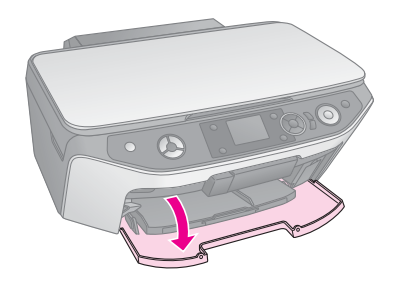

2. Spostare la leva del vassoio verso il basso fino a portare il vassoio anteriore nella posizione CD/DVD (posizione superiore).

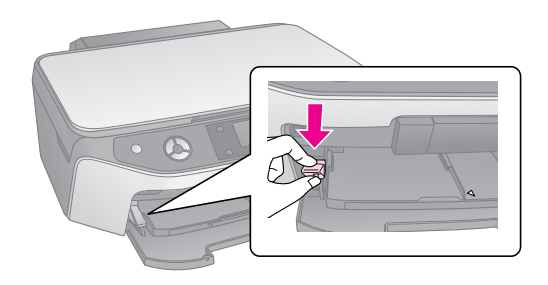

### **A** Attenzione

- ❏ Non toccare il vassoio anteriore quando si aziona la leva del vassoio.
- ❏ Non spostare la leva del vassoio quando il prodotto è in funzione.

#### **Nota:**

Prima di spostare la leva del vassoio, assicurarsi che il vassoio anteriore non sia esteso e che al suo interno non vi siano fogli di carta o altri oggetti.

3. Collocare il CD/DVD nel relativo vassoio con la superficie per etichetta rivolta verso l'alto. Accertarsi che la superficie sia pulita.

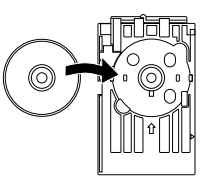

#### **Nota:**

Utilizzare il vassoio per CD/DVD fornito con il prodotto. Il vassoio non può essere utilizzato con altri prodotti.

4. Inserire il vassoio nel prodotto fino ad allineare la freccia del vassoio per CD/DVD con quella del vassoio anteriore.

Assicurarsi che entrambi i bordi del vassoio per CD/DVD siano inseriti nei supporti del vassoio anteriore.

### **Attenzione**

Non inserire il vassoio per CD/DVD mentre il prodotto è in funzione. In caso contrario, si potrebbe danneggiare il prodotto o la superficie del CD/DVD potrebbe sporcarsi o graffiarsi.

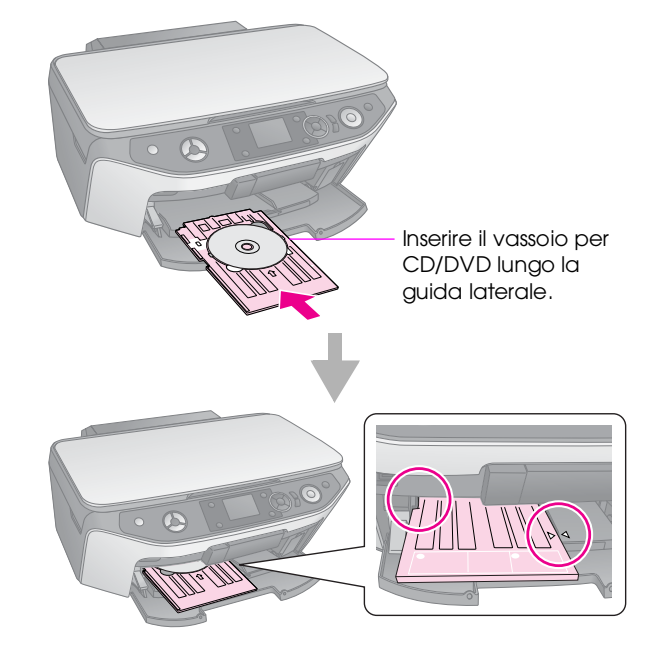

## <span id="page-9-2"></span><span id="page-9-0"></span>**Espulsione del vassoio per CD/DVD**

- 1. Accertarsi che la stampa sia terminata.
- 2. Espellere il vassoio per CD/DVD sollevandolo orizzontalmente dal vassoio frontale.

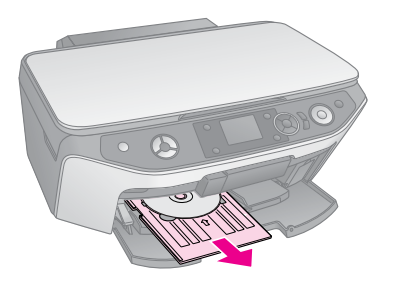

3. Spostare la leva del vassoio verso l'alto per riposizionare il vassoio anteriore.

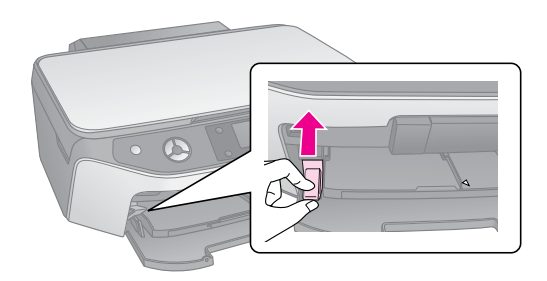

# <span id="page-9-1"></span>**Regolazione della posizione di stampa**

Se la foto stampata non risulta centrata sul CD/DVD, è possibile modificare la posizione di stampa.

- 1. Se necessario, eseguire una stampa di prova utilizzando un CD/DVD di riserva.
- 2. Premere il pulsante *N* [Setup].
- 3. Utilizzare il pulsante  $\triangleleft$  o  $\triangleright$  per selezionare **Posizione stampa**, quindi premere **OK** per accedere a questa modalità.
- 4. Utilizzare il pulsante  $\triangle$  o  $\nabla$  per selezionare **CD/DVD**.
- 5. Premendo il pulsante », verrà visualizzata una schermata simile alla seguente:

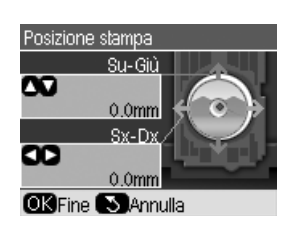

6. Utilizzare il pulsante  $\triangle$  o  $\nabla$  per regolare la posizione di stampa **Su-Giù** e utilizzare il pulsante < o > per regolare la posizione di stampa **Sx/Dx**.

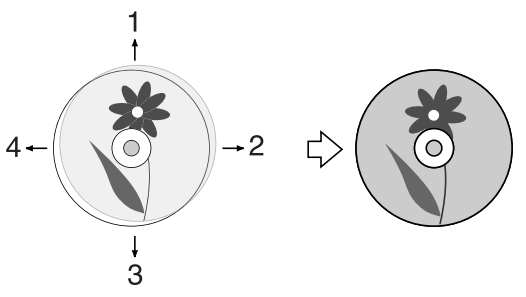

1. Sposta il CD/DVD verso l'alto

2. Sposta il CD/DVD verso destra

- 3. Sposta il CD/DVD verso il basso
- 4. Sposta il CD/DVD verso sinistra

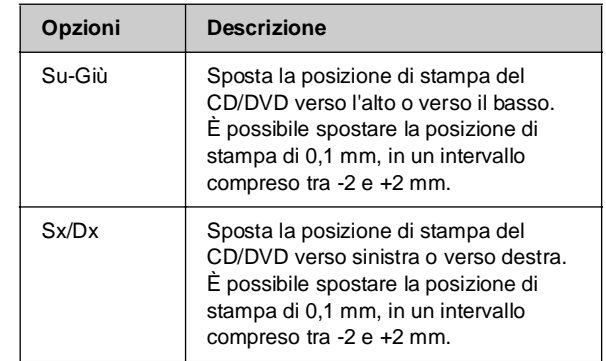

7. Premere il pulsante **OK** per applicare la nuova impostazione.

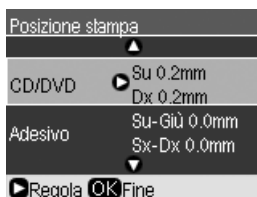

#### **Nota:**

Il prodotto conserva le impostazioni effettuate anche dopo il suo spegnimento, pertanto non è necessario regolare di nuovo la posizione di stampa ogni volta che si stampa un CD/DVD.

# <span id="page-10-0"></span>**Copia**

È possibile copiare i documenti e le foto senza utilizzare il computer.

Durante la copia, tenere presente le seguenti indicazioni:

- Le dimensioni delle immagini copiate potrebbero non corrispondere esattamente a quelle delle immagini originali.
- A seconda del tipo di carta utilizzato, è possibile che la qualità di stampa si riduca nelle aree superiore e inferiore della stampa o che tali aree risultino macchiate.
- Se durante la copia viene visualizzato un messaggio di inchiostro in esaurimento, è possibile continuare a copiare fino al suo completo esaurimento oppure interrompere l'operazione e sostituire la cartuccia.
- Tenere pulito il piano di lettura.
- Assicurarsi che il documento o la foto aderisca al piano documenti; in caso contrario la foto risulterà sfocata.
- Non tirare la carta in fase di stampa verso l'esterno in quanto verrà espulsa automaticamente.

# <span id="page-10-2"></span><span id="page-10-1"></span>**Posizionare gli originali sul piano documenti**

1. Aprire il coperchio documenti e collocare l'originale nell'angolo superiore sinistro del piano documenti con il lato di acquisizione rivolto verso il vetro.

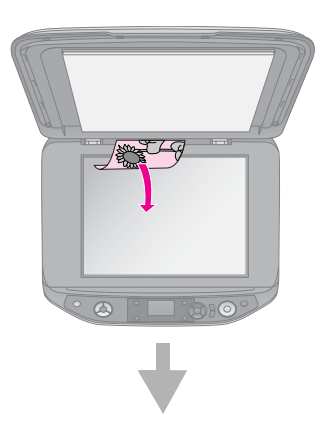

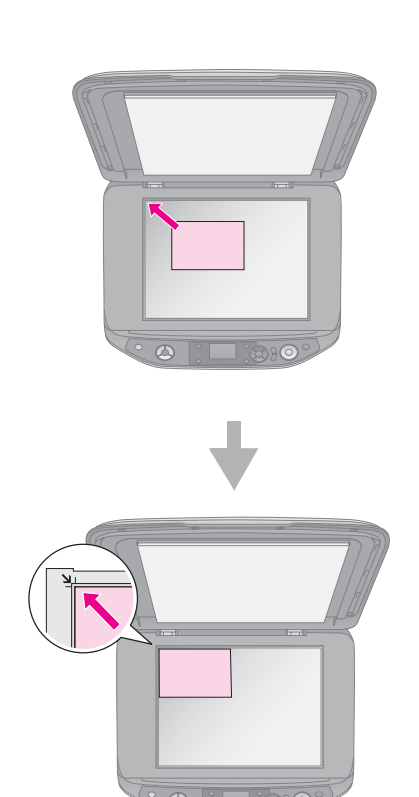

2. Chiudere delicatamente il coperchio documenti in modo da non spostare l'originale.

### **Attenzione:**

Non aprire mai il coperchio documenti oltre il suo fermo e non collocare oggetti pesanti sul prodotto.

Se occorre eseguire la copia di documento di grosso spessore o di grandi dimensioni, è possibile rimuovere il coperchio documenti. È sufficiente aprirlo e spingerlo verso l'alto orizzontalmente.

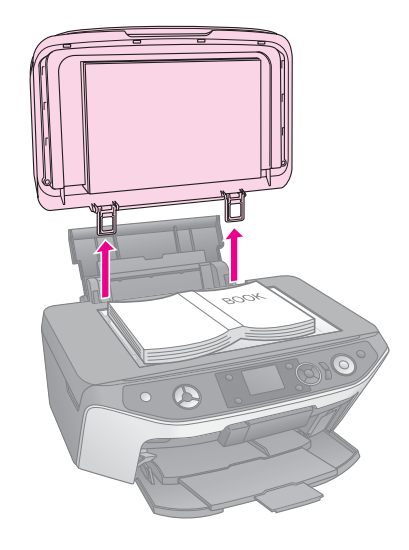

Se occorre appiattire il documento durante l'esecuzione della copia, non esercitare eccessiva pressione e fare attenzione a non spostarlo.

Al termine dell'operazione, riapplicare il coperchio documenti inserendo di nuovo le linguette negli alloggiamenti.

### **Posizionamento di un CD/DVD originale**

Per copiare il design dell'etichetta per CD/DVD originale, posizionare il CD/DVD originale nel centro del piano di lettura come mostrato di seguito.

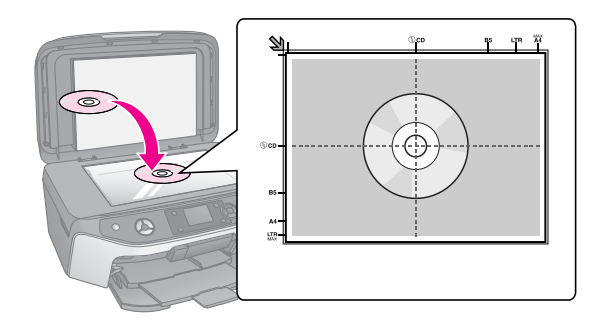

# <span id="page-11-0"></span>**Copia degli originali**

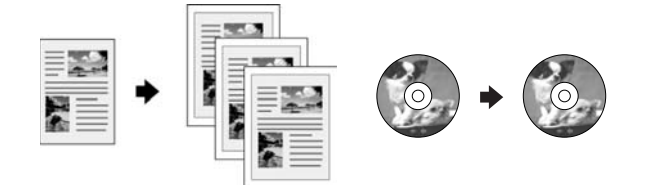

### **Suggerimento:**

- ❏ La carta semplice per fotocopiatrici si rivela adatta per le copie di tutti i giorni. Per testo più nitido e colori più vividi, provare una delle carte speciali Epson (→ "Selezione della carta" a [pagina 7\)](#page-6-2).
- ❏ È possibile stampare foto che durano nel tempo aggiungendovi un tocco professionale ( $\blacklozenge$  ["Ristampa delle foto" a pagina 15](#page-14-0)).
- 1. Caricare la carta  $(\rightarrow)$  [pagina 8\)](#page-7-1).
- 2. Collocare il documento originale sul piano documenti (& ["Posizionare gli originali sul](#page-10-1)  [piano documenti" a pagina 11\)](#page-10-1).
- 3. Premere il pulsante del modo  $\mathscr{F}$  [**Copia**].

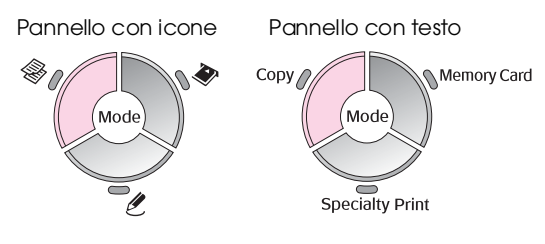

#### **Nota:**

Vengono conservate le ultime impostazioni utilizzate, pertanto controllarle sempre per assicurarsi che corrispondano a quelle desiderate.

4. Utilizzare il pulsante  $\triangle$  o $\blacktriangledown$  per selezionare una voce di menu e utilizzare il pulsante  $\triangleleft$  o  $\triangleright$  per selezionare una voce di impostazione. Utilizzare i pulsanti **Copie +** o **-** per impostare il numero di copie.

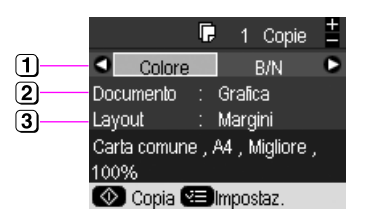

- Selezionare **Colore** per copie a colori o **B/N** per copie in bianco e nero.
- Selezionare il tipo di documento che si desidera  $(2)$ copiare.
- Selezionare un'opzione di layout ( $\blacklozenge$  "Selezione del  $\mathbf{3}$ [layout di una copia" a pagina 13\)](#page-12-0).

#### **Nota:**

Quando si seleziona **Copia CD/DVD** come impostazione di **Layout**, non è possibile modificare il numero delle copie.

5. Premere il pulsante  $\equiv$  [**Impostazioni stampa**] per modificare le impostazioni (<sup>\*</sup> "Selezione [delle impostazioni di stampa speciale" a](#page-12-1)  [pagina 13](#page-12-1)). Quindi, premere **OK** per applicare le nuove impostazioni.

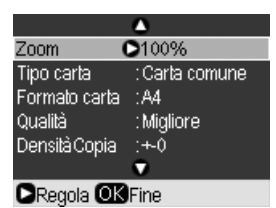

6. Premere il pulsante x **Avvio**. Il documento viene copiato.

Se occorre interrompere la copia, premere il pulsante <sup>®</sup> Stop/Annulla.

#### **Suggerimento:**

Se occorre eseguire copie più chiare o più scure premere il pulsante x [**Impostazioni stampa**] e modificare **Densità Copia**.

### <span id="page-12-0"></span>**Selezione del layout di una copia**

- 1. Premere il pulsante del modo  $\mathcal{L}$  **[Copia**].
- 2. Utilizzare il pulsante  $\triangle$  o  $\nabla$  per selezionare Layout, quindi premere il pulsante  $\blacktriangleright$ .

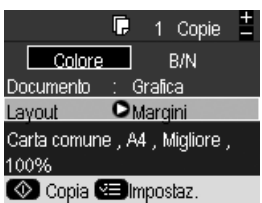

3. Utilizzare il pulsante  $\triangle$  o  $\nabla$  per selezionare una di queste opzioni di layout, quindi premere **OK**.

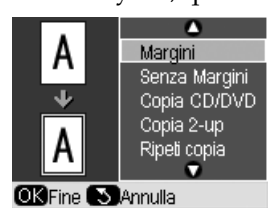

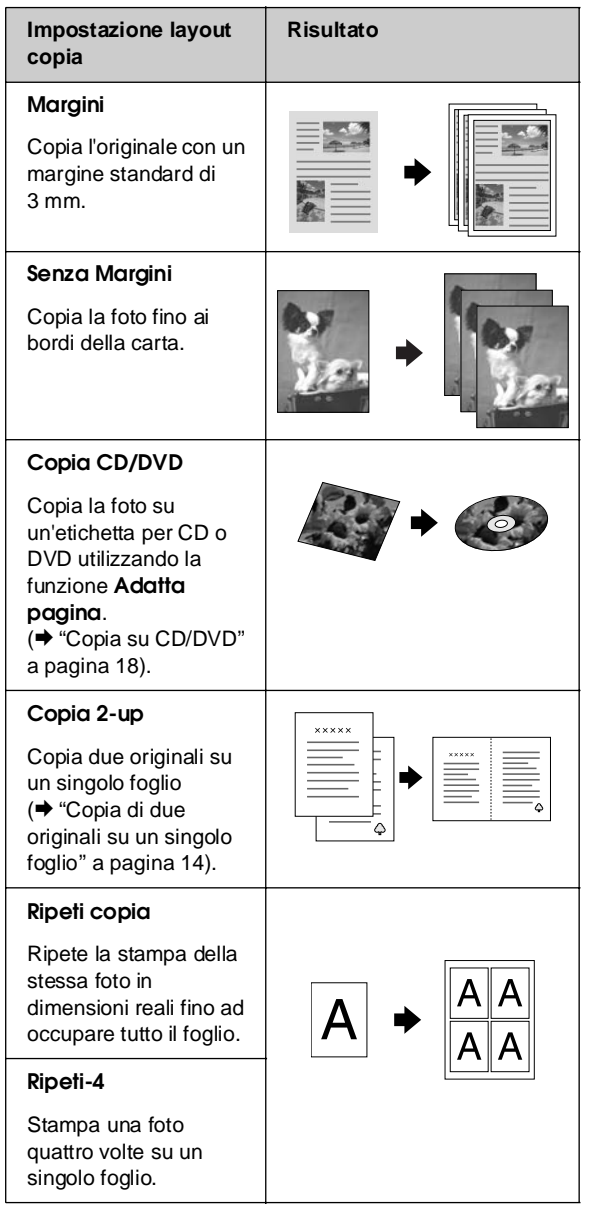

La copia senza margini è disponibile solo se si utilizza la carta fotografica Epson nei formati elencati (+ "Selezione [della carta" a pagina 7\)](#page-6-2). Se si seleziona il layout **Senza Margini**, l'immagine verrà leggermente ingrandita e tagliata per riempire il foglio di carta. Se si nota una qualità di stampa ridotta nella parte inferiore della stampa, provare a utilizzare un layout con i margini.

### <span id="page-12-1"></span>**Selezione delle impostazioni di stampa speciale**

Sono disponibili per la selezione diversi formati e tipi di carta Epson nonché alcune impostazioni di stampa che consentono di ottenere i risultati desiderati.

- 1. Premere il pulsante del modo  $\mathscr{F}$  [**Copia**].
- 2. Premere il pulsante  $\equiv$  [Impostazioni stampa].
- 3. Utilizzare il pulsante  $\triangle$  o  $\nabla$  per selezionare una voce di menu, quindi premere il pulsante  $\blacktriangleright$ .

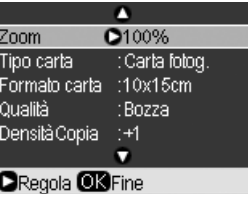

4. Utilizzare il pulsante  $\triangle$  o  $\nabla$  per selezionare una voce di impostazione, quindi premere **OK** per applicare la nuova impostazione.

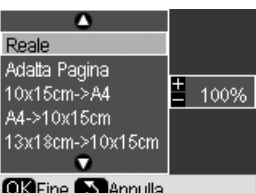

**OKFine Connulla** 

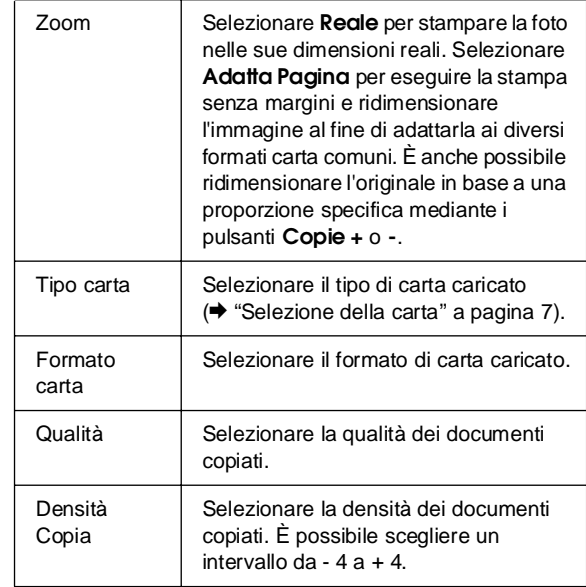

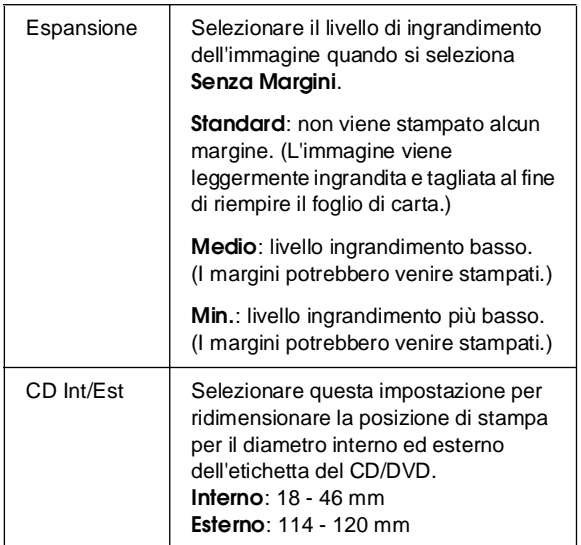

Avviso relativo alla copia su CD/DVD: Di seguito viene illustrata l'area stampabile di un CD/DVD.

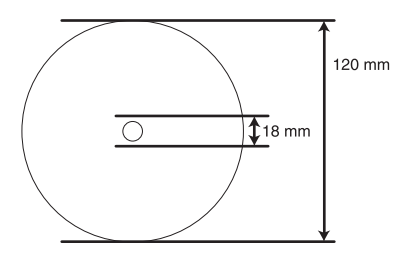

### **Nota:**

Se si sta stampando nelle seguenti aree del disco, il disco o il vassoio per CD/DVD potrebbero macchiarsi di inchiostro.

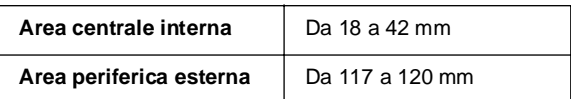

### <span id="page-13-0"></span>**Copia di due originali su un singolo foglio**

- 1. Caricare la carta  $(\blacktriangleright$  [pagina 8\)](#page-7-1).
- 2. Collocare il primo originale sul piano documenti (& ["Posizionare gli originali sul piano](#page-10-1)  [documenti" a pagina 11\)](#page-10-1).

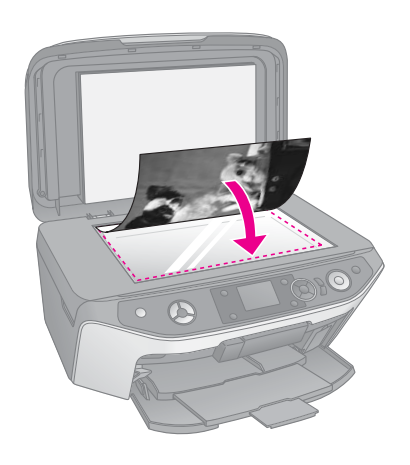

3. Premere il pulsante del modo  $\mathscr{E}$  [**Copia**].

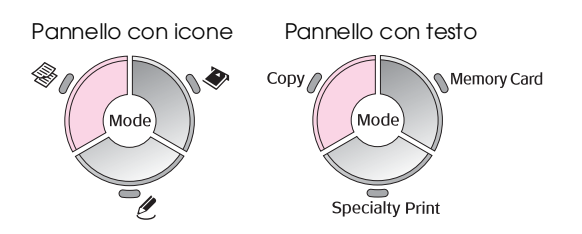

4. Utilizzare il pulsante  $\triangle$  o  $\nabla$  per selezionare una voce di menu e utilizzare il pulsante  $\triangleleft$  o  $\triangleright$  per selezionare una voce di impostazione. Utilizzare i pulsanti **Copie +** o **-** per impostare il numero di copie.

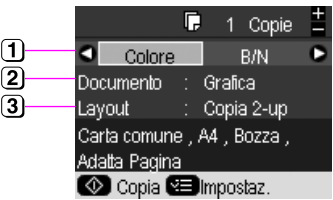

- Selezionare **Colore** per copie a colori o **B/N** per copie in bianco e nero.
- Selezionare **Testo**, **Grafica** o **Foto**.
- Selezionare **Copia 2-up** per copiare due originali su un singolo foglio ( $\blacklozenge$  "Selezione del layout di una [copia" a pagina 13\)](#page-12-0).

#### **Nota:**

Se si sceglie **Copia 2-up** come impostazione di layout, ma non si selezionano due originali, viene lasciato uno spazio vuoto sulla carta.

- 5. Premere **OK**.
- 6. Premere il pulsante  $\equiv$  [**Impostazioni stampa**] e modificare le impostazioni (& ["Selezione delle](#page-12-1)  [impostazioni di stampa speciale" a pagina 13\)](#page-12-1). Quindi, premere **OK** per applicare le nuove impostazioni.
- 7. Premere il pulsante  $\Diamond$  **Avvio**. Il primo originale viene acquisito e il prodotto inizia a copiare.
- 8. Al termine della scansione del primo originale, collocare il secondo originale sul piano di lettura.

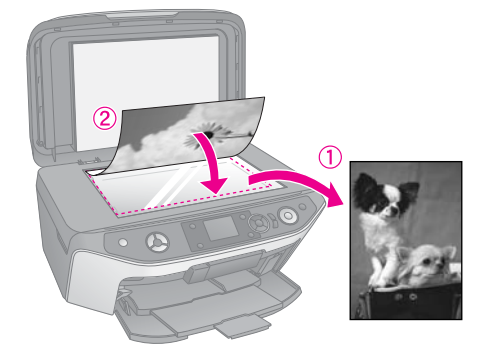

9. Premere di nuovo il pulsante  $\Diamond$  **Avvio**. Viene acquisito il secondo originale e viene stampata la copia.

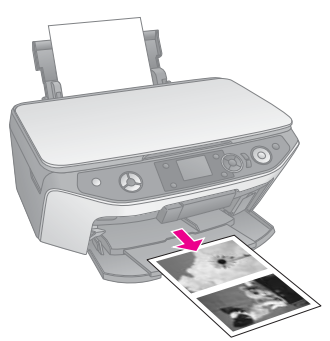

Se occorre interrompere la copia, premere il pulsante  $\otimes$  Stop/Annulla.

# <span id="page-14-0"></span>**Ristampa delle foto**

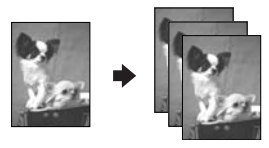

- 1. Caricare la carta fotografica ( $\rightarrow$  [pagina 8\)](#page-7-1) su cui si desidera stampare.
- 2. Collocare la foto sul piano di lettura (& ["Posizionare gli originali sul piano](#page-10-1)  [documenti" a pagina 11](#page-10-1)).
- 3. Premere il pulsante del modo  $\ell$  [Stampa **speciale**].

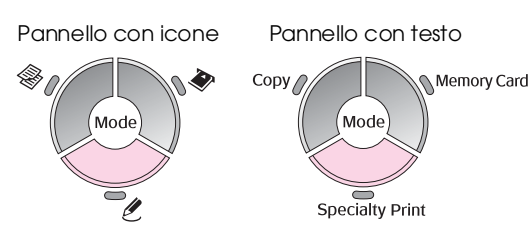

4. Utilizzare il pulsante  $\triangleleft$  o  $\triangleright$  per selezionare **Ristampa/Ripristina foto**, quindi premere **OK**.

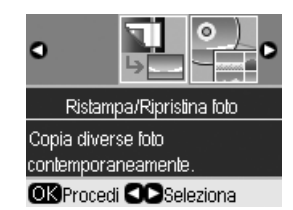

5. Utilizzare il pulsante  $\blacktriangleright$  per accedere al menu. Utilizzare il pulsante  $\blacktriangle$  o  $\nabla$  per selezionare un'impostazione di ripristino del colore, quindi premere OK (→ "Ripristino del colore nelle foto" [a pagina 17\)](#page-16-0).

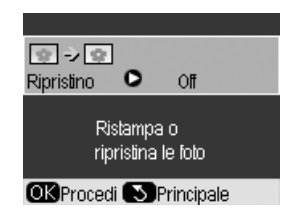

6. Premere di nuovo **OK** e seguire le informazioni visualizzate sul display LCD. Premere **OK**. Viene visualizzata l'anteprima della foto.

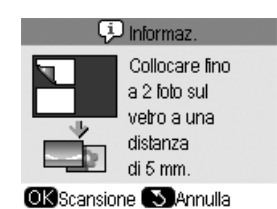

- 7. Utilizzare il pulsante **Copie +** o **-** per selezionare il numero di copie (da 1 a 99).
- 8. Premere il pulsante  $\equiv$  [Impostazioni stampa] e modificare le impostazioni (& ["Selezione delle](#page-16-1)  [impostazioni di stampa speciale" a pagina 17](#page-16-1)). Quindi, premere **OK** per applicare le nuove impostazioni.

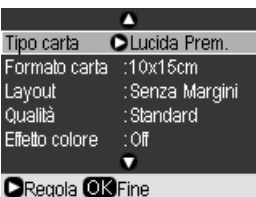

9. Premere il pulsante  $\otimes$  **Avvio**. Viene stampata la foto.

Se occorre interrompere la copia, premere il pulsante  $\otimes$  Stop/Annulla.

#### **Nota:**

- ❏ Se si seleziona il layout **Senza Margini**, l'immagine verrà leggermente ingrandita e tagliata per riempire il foglio di carta.
- ❏ Se i bordi della copia sono tagliati, spostare leggermente l'originale dall'angolo.

### **Copia di più foto**

Per eseguire la stampa di più foto contemporaneamente, collocare ciascuna foto in senso orizzontale, come indicato nella figura riportata di seguito.

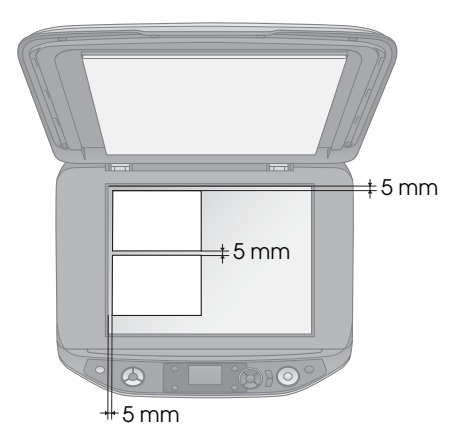

#### **Nota:**

- $\Box$  È possibile copiare contemporaneamente due foto da 10  $\times$  15 cm. Se il bordo della foto risulta mancante dopo la stampa, provare a effettuare una copia alla volta.
- ❏ Spostare la foto 5 mm dal bordo del piano di lettura. Inoltre, quando si stampano due foto, posizionare ciascuna foto a una distanza minima di 5 mm l'una dall'altra.
- ❏ È possibile copiare contemporaneamente più foto di dimensioni diverse, purché siano più grandi di  $30 \times 40$  mm e rientrino tutte nell'area di 216  $\times$  297 mm.

### <span id="page-15-0"></span>**Ritaglio e ingrandimento di una foto**

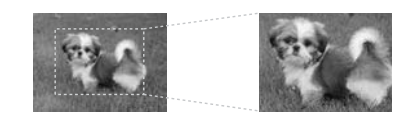

Quando si esegue la ristampa di una foto, è possibile stampare solo il soggetto principale ritagliando il resto della foto.

Prima di iniziare questa operazione, seguire le istruzioni riportate nelle pagine precedenti, caricare la carta fotografica e collocare le foto sul piano di lettura. Quindi, impostare **Ripristino** su **On**, come indicato ( $\blacktriangleright$  ["Ristampa delle foto" a pagina 15](#page-14-0)). Premere **OK**. Sul display LCD viene visualizzata la schermata delle informazioni.

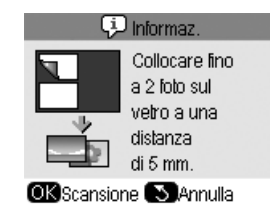

1. Premere **OK**. Prima di visualizzare la foto, ne viene mostrata un'anteprima.

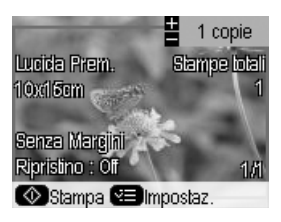

2. Premere il pulsante G[**Display/Ritaglia**]. Viene visualizzata la schermata di ritaglio.

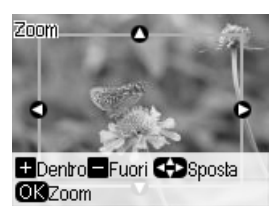

3. Utilizzare i pulsanti $\blacktriangle$ ,  $\nabla$ ,  $\blacktriangleleft$  e $\blacktriangleright$  per spostare la cornice nel centro dell'area che si desidera ritagliare. È anche possibile ruotare, ingrandire o rimpicciolire l'immagine utilizzando i pulsanti indicati nella parte inferiore del display LCD.

![](_page_15_Picture_308.jpeg)

#### **Nota:**

Per riposizionare la cornice, premere il pulsante  $\frac{1}{2}$  [Indietro] per tornare alla schermata precedente.

- 4. Una volta posizionata la cornice, premere **OK**.
- 5. Utilizzare il pulsante **Copie +** o **-** per selezionare il numero di copie (da 1 a 99).

![](_page_15_Picture_22.jpeg)

6. Premere il pulsante *≡* [Impostazioni stampa] e modificare le impostazioni (& ["Selezione delle](#page-16-1)  [impostazioni di stampa speciale" a pagina 17](#page-16-1)). Quindi, premere **OK** per applicare le nuove impostazioni.

![](_page_16_Picture_378.jpeg)

7. Premere il pulsante  $\Diamond$  **Avvio**. Viene stampata la foto.

Per annullare la stampa, premere il pulsante y **Stop/Annulla**.

### <span id="page-16-0"></span>**Ripristino del colore nelle foto**

Se le foto sono sbiadite nel tempo, è possibile ravvivarne i colori mediante la funzione di ripristino del colore durante la fase di ristampa.

Prima di iniziare questa operazione, seguire le istruzioni riportate nelle pagine precedenti relative al caricamento della carta fotografica e al posizionamento delle foto sul piano di lettura. Quindi, impostare **Ripristino** su **On**, come indicato (→ ["Ristampa delle foto" a pagina 15\)](#page-14-0).

![](_page_16_Picture_8.jpeg)

### **Nota:**

- ❏ Le dimensioni massime delle foto sbiadite di cui è possibile ripristinare il colore sono  $10 \times 15$  cm.
- ❏ È anche possibile ripristinare il colore delle foto di dimensioni superiori a 10  $\times$  15 cm quando se ne esegue la scansione utilizzando il computer. Vedere la Guida utente in linea per maggiori dettagli.

### <span id="page-16-1"></span>**Selezione delle impostazioni di stampa speciale**

Sono disponibili per la selezione diversi formati e tipi di carta Epson nonché alcune impostazioni di stampa che consentono di ottenere i risultati desiderati.

1. Premere il pulsante del modo  $\ell$  [Stampa **speciale**] e seguire le istruzioni riportate nelle pagine precedenti relative alla visualizzazione di un'anteprima della foto ( $\blacklozenge$  "Ristampa delle foto" [a pagina 15](#page-14-0)).

- 2. Premere il pulsante  $\equiv$  [**Impostazioni stampa**].
- 3. Utilizzare il pulsante  $\triangle$  o  $\nabla$  per selezionare una voce di menu, quindi premere il pulsante  $\blacktriangleright$ .

![](_page_16_Figure_17.jpeg)

4. Utilizzare il pulsante  $\triangle$  o  $\nabla$  per selezionare una voce di impostazione, quindi premere **OK** per applicare la nuova impostazione.

![](_page_16_Picture_379.jpeg)

![](_page_16_Picture_380.jpeg)

![](_page_16_Picture_381.jpeg)

# <span id="page-17-0"></span>**Copia su CD/DVD**

![](_page_17_Picture_1.jpeg)

È possibile copiare design colorati o foto direttamente su un CD/DVD senza utilizzare il computer.

- 1. Collocare il CD/DVD nel relativo vassoio, quindi inserirlo nel prodotto (& ["Caricamento di](#page-8-2)  [un CD/DVD" a pagina 9](#page-8-2)).
- 2. Collocare l'originale da copiare sul piano di lettura ( $\blacktriangleright$  "Posizionare gli originali sul piano [documenti" a pagina 11\)](#page-10-1). L'immagine viene automaticamente ritagliata e ridimensionata per adattarla all'etichetta del CD/DVD.
- 3. Premere il pulsante del modo  $\mathscr{F}$  [**Copia**].

![](_page_17_Figure_6.jpeg)

4. Utilizzare il pulsante  $\triangle$  o  $\nabla$  per selezionare una voce di menu e utilizzare il pulsante  $\triangleleft$  o  $\triangleright$  per selezionare una voce di impostazione.

![](_page_17_Figure_8.jpeg)

- Selezionare **Colore** per copie a colori o **B/N** per copie in bianco e nero.
- Selezionare **Testo**, **Grafica** o **Foto**.
- (3) Selezionare **Copia CD/DVD** (→ "Selezione del layout [di una copia" a pagina 13\)](#page-12-0).

#### **Nota:**

Quando si seleziona **Copia CD** come impostazione di **Layout**, non è possibile modificare il numero delle copie. 5. Premere il pulsante *i*≡ [**Impostazioni stampa**] e modificare le impostazioni (& ["Selezione delle](#page-12-1)  [impostazioni di stampa speciale" a pagina 13\)](#page-12-1). Quindi, premere **OK** per applicare le nuove impostazioni.

![](_page_17_Figure_15.jpeg)

#### **Suggerimento:**

Se prima si desidera verificare il risultato della stampa, selezionare **Carta comune** come impostazione di **Tipo carta**, quindi caricare carta comune.

6. Premere il pulsante x **Avvio**. Viene stampato il CD/DVD.

Se occorre interrompere la copia, premere il pulsante  $\odot$  Stop/Annulla.

- 7. Quando la stampa è terminata, estrarre il vassoio dal prodotto  $\bigoplus$  "Espulsione del vassoio per [CD/DVD" a pagina 10](#page-9-2)) e lasciare asciugare completamente il CD/DVD prima di maneggiarlo.
- 8. Terminato di stampare sui CD/DVD, sollevare la leva del vassoio per riportare il vassoio anteriore nella sua posizione precedente (& ["Espulsione del vassoio per CD/DVD" a](#page-9-2)  [pagina 10](#page-9-2)).

### **Suggerimento:**

Se l'inchiostro macchia i CD/DVD stampati, potrebbe essere necessario modificare la densità dell'inchiostro. I CD/DVD assorbono l'inchiostro in modo diverso a seconda della marca, pertanto potrebbe essere necessario definire le impostazioni in base a ciascuna di essa. Una volta definite le impostazioni di stampa di base, premere il pulsante  $\equiv$  [Impostazioni stampa]. Modificare **Densità Copia** in base a necessità, quindi premere **OK**.

<span id="page-18-0"></span>È possibile stampare le foto direttamente dalla scheda di memoria della fotocamera digitale in uso. È sufficiente inserire la scheda di memoria nell'apposito alloggiamento e si è pronti a stampare.

# <span id="page-18-1"></span>**Gestione di una scheda di memoria**

# **Schede di memoria compatibili**

Verificare che la scheda di memoria soddisfi i requisiti riportati di seguito.

![](_page_18_Picture_184.jpeg)

### <span id="page-18-3"></span><span id="page-18-2"></span>**Inserimento di una scheda di memoria**

- 1. Spegnere il computer o scollegarlo dal prodotto.
- 2. Accertarsi che il prodotto sia acceso.

3. Aprire lo sportello degli alloggiamenti per schede di memoria.

![](_page_18_Picture_11.jpeg)

4. Assicurarsi che la spia della scheda di memoria sia spenta e che non vi siano schede negli alloggiamenti. Quindi, inserire la scheda di memoria.

![](_page_18_Picture_13.jpeg)

![](_page_18_Picture_14.jpeg)

![](_page_19_Picture_0.jpeg)

![](_page_19_Picture_1.jpeg)

### $\blacksquare$  Attenzione:

Controllare la direzione di inserimento della scheda e, se la scheda richiede un adattatore, collegarlo prima di inserire la scheda. In caso contrario, potrebbe risultare impossibile rimuovere la scheda dal prodotto.

- 5. Assicurarsi che la spia della scheda di memoria lampeggi e che rimanga accesa.
- 6. Chiudere lo sportello degli alloggiamenti per schede di memoria.

#### **H** Attenzione:

- ❏ Non inserire più di una scheda di memoria contemporaneamente.
- ❏ Non forzare la scheda di memoria nell'alloggiamento. Le schede di memoria non vanno introdotte completamente. L'introduzione forzata di una scheda di memoria nel relativo alloggiamento può danneggiare il prodotto, la scheda stessa o entrambi.
- ❏ Tenere chiuso lo sportello degli alloggiamenti per schede di memoria mentre è inserita una scheda. In questo modo si protegge la scheda di memoria e l'alloggiamento dalla polvere e dall'elettricità statica; in caso contrario si può verificare una perdita dei dati nella scheda di memoria o il danneggiamento del prodotto.
- ❏ La carica statica può causare funzionamenti difettosi della scheda di memoria.
- ❏ Se la scheda di memoria non è formattata in modo corretto, verrà visualizzato un messaggio sul display LCD. Premere il pulsante indicato sul display per formattare la scheda di memoria. Tutti i dati memorizzati nella scheda di memoria verranno cancellati.

#### **Nota:**

Se al prodotto è collegata una fotocamera digitale, scollegarla prima di inserire la scheda di memoria.

### <span id="page-20-1"></span>**Rimozione di una scheda di memoria**

- 1. Assicurarsi che tutti i lavori di stampa siano terminati.
- 2. Aprire lo sportello degli alloggiamenti per schede di memoria.
- 3. Assicurarsi che la spia della scheda di memoria non lampeggi.
- 4. Rimuovere la scheda di memoria dall'alloggiamento facendo attenzione a non inclinarla.
- 5. Chiudere lo sportello degli alloggiamenti per schede di memoria.

#### **A** Attenzione:

- ❏ Non rimuovere la scheda di memoria o spegnere il prodotto mentre la spia della scheda di memoria lampeggia, in quanto possono verificarsi perdite di dati nella scheda.
- ❏ Se il sistema operativo del computer in uso è Windows 2000 o XP, non spegnere mai il prodotto o scollegare il cavo USB quando è inserita una scheda di memoria, in quanto possono verificarsi perdite di dati nella scheda. Per informazioni dettagliate, consultare la Guida utente in linea.

### <span id="page-20-0"></span>**Verifica delle foto nella scheda di memoria**

È possibile visualizzare tutte le foto memorizzate nella scheda di memoria.

- 1. Inserire una scheda di memoria ( $\blacklozenge$  [pagina 19\)](#page-18-2).
- 2. Premere il pulsante del modo  $\triangle$  [**Scheda memoria**].

![](_page_20_Figure_24.jpeg)

3. Utilizzare il pulsante  $\triangleleft$  o  $\triangleright$  per selezionare **Presentaz.**

![](_page_20_Picture_26.jpeg)

4. Premere **OK** per avviare la presentazione. Il prodotto visualizza le foto memorizzate nella scheda di memoria una alla volta e l'avanzamento da una foto alla successiva avviene in modo automatico.

Premere il pulsante  $\triangle$  o  $\nabla$  per mettere in pausa e riavviare la presentazione.

È possibile stampare le foto dal menu Presentaz. (& ["Stampa di foto" a pagina 22\)](#page-21-0). Premere **OK** per selezionare la foto che si desidera stampare. Premere il pulsante *i*≡ [**Impostazioni stampa**] e modificare le impostazioni (& ["Selezione delle](#page-21-1)  [impostazioni di stampa speciale" a pagina 22](#page-21-1)). Quindi, premere il pulsante  $\Diamond$  **Avvio**.

# <span id="page-21-0"></span>**Stampa di foto**

![](_page_21_Picture_1.jpeg)

- 1. Caricare il tipo di carta che si desidera utilizzare  $(\Rightarrow$  [pagina 8](#page-7-1)).
- 2. Inserire una scheda di memoria  $(\blacklozenge)$  [pagina 19](#page-18-2)).
- 3. Premere il pulsante del modo  $\triangle$  [**Scheda memoria**].

![](_page_21_Figure_5.jpeg)

4. Utilizzare il pulsante  $\triangleleft$  o  $\triangleright$  per selezionare una delle opzioni di visualizzazione/stampa delle foto, quindi premere **OK**.

![](_page_21_Picture_7.jpeg)

![](_page_21_Picture_457.jpeg)

5. Per selezionare le foto che si desidera stampare e impostare il numero di copie, seguire le istruzioni riportate di seguito.

![](_page_21_Picture_458.jpeg)

6. Premere il pulsante *i*≡ [**Impostazioni stampa**] e modificare le impostazioni (& ["Selezione delle](#page-21-1)  [impostazioni di stampa speciale" a pagina 22\)](#page-21-1). Quindi, premere **OK** per applicare le nuove impostazioni.

![](_page_21_Figure_12.jpeg)

7. Premere il pulsante  $\Diamond$  **Avvio**. Viene stampata la foto.

Per annullare la stampa, premere il pulsante y **Stop/Annulla**.

### <span id="page-21-2"></span><span id="page-21-1"></span>**Selezione delle impostazioni di stampa speciale**

Sono disponibili per la selezione diversi formati e tipi di carta Epson nonché alcune impostazioni di stampa che consentono di ottenere i risultati desiderati.

- 1. Per selezionare le foto da stampare, seguire le istruzioni riportate nelle pagine precedenti (& ["Stampa di foto" a pagina 22](#page-21-0)).
- 2. Premere il pulsante  $\equiv$  [**Impostazioni stampa**].

3. Utilizzare il pulsante  $\triangle$  o  $\nabla$  per selezionare una voce di menu, quindi premere il pulsante  $\blacktriangleright$ .

![](_page_22_Picture_409.jpeg)

4. Utilizzare il pulsante  $\triangle$  o  $\nabla$  per selezionare una voce di menu, quindi premere **OK** per applicare le nuove impostazioni.

![](_page_22_Picture_410.jpeg)

![](_page_22_Picture_411.jpeg)

![](_page_22_Picture_412.jpeg)

### <span id="page-22-0"></span>**Riduzione occhi rossi**

- 1. Per selezionare le foto da stampare, seguire le istruzioni riportate nelle pagine precedenti (& ["Stampa di foto" a pagina 22\)](#page-21-0).
- 2. Premere il pulsante  $\equiv$ [**Impostazioni stampa**].
- 3. Utilizzare il pulsante  $\triangle$  o  $\nabla$  per selezionare Occhi rossi, quindi premere il pulsante  $\blacktriangleright$ .
- 4. Utilizzare il pulsante **△** o ▼ per selezionare **On**, quindi premere **OK**.

#### **Nota:**

A seconda del tipo di foto, è possibile che vengano corrette parti delle foto diverse da quelle con l'effetto occhi rossi.

### <span id="page-23-0"></span>**Selezione del layout**

- 1. Per selezionare le foto da stampare, seguire le istruzioni riportate nelle pagine precedenti (& ["Stampa di foto" a pagina 22\)](#page-21-0).
- 2. Premere il pulsante  $\equiv$  [**Impostazioni stampa**].
- 3. Utilizzare il pulsante  $\triangle$  o  $\nabla$  per selezionare Layout, quindi premere il pulsante  $\blacktriangleright$ .
- 4. Utilizzare il pulsante  $\triangle$  o  $\nabla$  per selezionare una di queste opzioni di layout, quindi premere **OK**.

![](_page_23_Picture_5.jpeg)

![](_page_23_Picture_376.jpeg)

\*Se la scheda di memoria contiene dati di cornici P.I.F., è possibile scegliere i dati P.I.F. da stampare con la foto dall'opzione Layout.

#### **Nota:**

Per la maggior parte dei layout di più foto, viene stampato per singolo foglio il numero di copie impostato di ciascuna foto selezionata. Se si sceglie **4-up** come impostazione di layout, ma non si selezionano quattro foto, viene lasciato uno spazio vuoto per ogni foto mancante.

### **Ritaglio e ingrandimento di una foto**

![](_page_23_Figure_11.jpeg)

- 1. Per selezionare le foto da stampare, seguire le istruzioni riportate nelle pagine precedenti (& ["Stampa di foto" a pagina 22](#page-21-0)).
- 2. Premere il pulsante G [**Display/Ritaglia**]. A seconda della selezione effettuata, verrà visualizzata una schermata simile alla seguente:

![](_page_23_Picture_14.jpeg)

3. Utilizzare i pulsanti visualizzati nella parte inferiore del display LCD per effettuare le impostazioni (& ["Ritaglio e ingrandimento di](#page-15-0)  [una foto" a pagina 16\)](#page-15-0).

#### **Nota:**

Per regolare di nuovo l'impostazione, premere il pulsante y [**Indietro**] per ritornare alla schermata precedente.

- 4. Una volta posizionata la cornice, premere **OK**.
- 5. Utilizzare il pulsante **Copie +** o **-** per impostare il numero di copie (da 1 a 99).
- 6. Premere il pulsante  $\equiv$  [**Impostazioni stampa**] e modificare le impostazioni (→ "Selezione delle [impostazioni di stampa speciale" a pagina 22\)](#page-21-1). Quindi, premere **OK** per applicare le nuove impostazioni.

![](_page_23_Picture_377.jpeg)

7. Premere il pulsante  $\Diamond$  **Avvio**. Viene stampata la foto.

Per annullare la stampa, premere il pulsante y **Stop/Annulla**.

### **Stampa con cornici creative**

![](_page_24_Picture_2.jpeg)

EPSON PRINT Image Framer consente di aggiungere cornici colorate alle proprie fotografie preferite.

1. Effettuare la selezione da un'ampia gamma di cornici contenute nel CD-ROM del software fornito con il prodotto, quindi salvarle su una scheda di memoria mediante EPSON PRINT Image Framer Tool. Per informazioni dettagliate, consultare la Guida in linea.

#### **Suggerimento:**

È anche possibile utilizzare il software PIF DESIGNER per modificare cornici esistenti o crearne di personalizzate. Per informazioni dettagliate, consultare la Guida in linea.

- 2. Caricare la carta appropriate alle dimensioni della cornice ( $\blacktriangleright$  [pagina 8\)](#page-7-1).
- 3. Inserire la scheda di memoria contenente le foto e le cornici P.I.F.  $(\rightarrow)$  [pagina 19\)](#page-18-2).
- 4. Sul display LCD verrà visualizzato il numero di immagini presenti nella scheda di memoria.

![](_page_24_Picture_10.jpeg)

#### **OK** Procedi SAnnulla

Se si desidera stampare le foto utilizzando le cornici P.I.F. già assegnate, vedere ["Stampa di](#page-24-0)  [foto senza utilizzare il menu del modo Scheda](#page-24-0)  [memoria" a pagina 25](#page-24-0).

Se si desidera selezionare le cornici P.I.F. contenute nella scheda di memoria, vedere ["Stampa di foto dal menu del modo Scheda](#page-24-1)  [memoria" a pagina 25](#page-24-1).

### <span id="page-24-0"></span>**Stampa di foto senza utilizzare il menu del modo Scheda memoria**

- 1. Premere **OK**.
- 2. Utilizzare il pulsante  $\triangleleft$  o  $\triangleright$  per selezionare la foto e i dati P.I.F. da stampare, quindi premere **OK**.

#### **Nota:**

- ❏ Premere di nuovo **OK** per controllare l'aspetto delle foto nella cornice.
- ❏ Le cornici P.I.F. sono già state assegnate alle foto, pertanto non è possibile modificarle.
- 3. Premere il pulsante **Copie +** o **-** per impostare il numero di copie (da 1 a 99).
- 4. Premere il pulsante « **[Impostazioni stampa**] e modificare le impostazioni (→ "Selezione delle [impostazioni di stampa speciale" a pagina 22](#page-21-1)). Quindi, premere **OK** per applicare le nuove impostazioni.
- 5. Premere il pulsante  $\Phi$  **Avvio**. Viene stampata la foto.

Per annullare la stampa, premere il pulsante y **Stop/Annulla**.

#### <span id="page-24-1"></span>**Stampa di foto dal menu del modo Scheda memoria**

- 1. Premere il pulsante  $\frac{1}{2}$  [**Indietro**].
- 2. Utilizzare il pulsante  $\triangleleft$  o  $\triangleright$  per selezionare **Visualizza e stampa**, **Stampa per data** o **Stampa ogni foto**, quindi premere **OK**.
- 3. Utilizzare il pulsante  $\triangleleft$  o  $\triangleright$  per selezionare la foto da stampare, quindi premere <del>∠</del> [**Impostazioni stampa**].
- 4. Utilizzare il pulsante  $\triangle$  o  $\nabla$  per selezionare Layout, quindi premere il pulsante >.
- 5. Utilizzare il pulsante  $\triangle$  o  $\nabla$  per selezionare la cornice P.I.F. da stampare, quindi premere **OK**].
- 6. Premere di nuovo il pulsante **OK** e utilizzare il pulsante **Copie +** o **-** per impostare il numero di copie (da 1 a 99).
- 7. Premere il pulsante  $\Phi$  **Avvio**. Viene stampata la foto.

Per annullare la stampa, premere il pulsante y **Stop/Annulla**.

### **Stampa su un foglio di carta fotografica adesiva**

- 1. Caricare un foglio di carta fotografica adesiva  $(\blacktriangleright$  [pagina 8](#page-7-1)).
- 2. Inserire una scheda di memoria  $(\blacklozenge)$  [pagina 19](#page-18-2)).
- 3. Premere il pulsante del modo  $\triangle$  [**Scheda memoria**].

![](_page_25_Figure_4.jpeg)

- 4. Per selezionare le foto da stampare, seguire le istruzioni riportate nelle pagine precedenti (& ["Stampa di foto" a pagina 22\)](#page-21-0).
- Premere il pulsante **≡** [**Impostazioni stampa**] e modificare le impostazioni (& ["Selezione delle](#page-21-1)  [impostazioni di stampa speciale" a pagina 22\)](#page-21-1). Quindi, premere **OK** per applicare le nuove impostazioni.

![](_page_25_Picture_398.jpeg)

6. Premere il pulsante x **Avvio**. La foto viene stampata.

Per annullare la stampa, premere il pulsante y **Stop/Annulla**.

- 7. Se la foto stampata non risulta al centro del foglio, è possibile modificarne la posizione di stampa. Premere il pulsante *N* [Setup].
- 8. Utilizzare < o > per selezionare **Posizione stampa**, quindi premere **OK**.
- 9. Utilizzare il pulsante  $\blacktriangle$  o  $\nabla$  per selezionare **Adesivo**.

10. Premere il pulsante  $\blacktriangleright$ e utilizzare  $\blacktriangle$ ,  $\nabla$ ,  $\blacktriangleleft$  o  $\blacktriangleright$  per selezionare il numero di millimetri in base a cui spostare la posizione di stampa.

![](_page_25_Picture_399.jpeg)

11. Premere **OK** per applicare la nuova impostazione. Quindi, provare a stampare di nuovo.

#### **Nota:**

Il prodotto conserva le impostazioni effettuate anche dopo il suo spegnimento, pertanto non è necessario regolare di nuovo la posizione di stampa ogni volta che si stampa una foto su un foglio di carta fotografica adesiva.

### **Utilizzo di DPOF per la selezione delle foto**

Se la fotocamera digitale in uso supporta il formato DPOF (Digital Print Order Format), è possibile utilizzarla per eseguire la preselezione delle foto e del numero di copie da stampare mentre la scheda di memoria è ancora inserita. Per informazioni dettagliate, consultare il manuale della fotocamera.

- 1. Caricare il tipo di carta che si desidera utilizzare (→ [pagina 8](#page-7-1)). Caricare una quantità di fogli sufficiente rispetto al numero di foto da stampare.
- 2. Inserire la scheda di memoria che contiene i dati DPOF (→ [pagina 19\)](#page-18-2). Verrà visualizzata la seguente schermata:

![](_page_25_Figure_22.jpeg)

**OK** Continua **S**Indietro

3. Premere **OK** per stampare i dati DPOF. Verrà visualizzata la seguente schermata:

![](_page_26_Picture_2.jpeg)

4. Premere il pulsante **≡** [**Impostazioni stampa**] e modificare le impostazioni (& ["Selezione delle](#page-21-1)  [impostazioni di stampa speciale" a pagina 22](#page-21-1)). Quindi, premere **OK** per applicare le nuove impostazioni.

![](_page_26_Picture_209.jpeg)

5. Premere il pulsante x **Avvio**. Le foto vengono stampate.

Per annullare la stampa, premere il pulsante y **Stop/Annulla**.

## <span id="page-26-0"></span>**Selezione e stampa di foto con un foglio dei provini**

È possibile utilizzare un foglio dei provini per selezionare le foto da stampare. Innanzitutto, stampare un foglio dei provini con le immagini in miniatura di tutte le foto presenti nella scheda di memoria. Quindi, contrassegnare le foto da stampare sul foglio dei provini, eseguire la scansione del foglio e le foto selezionate verranno stampate automaticamente.

### **Stampa di un foglio dei provini**

![](_page_26_Figure_10.jpeg)

### **Selezione delle foto sul foglio dei provini**

![](_page_26_Picture_12.jpeg)

**Scansione del foglio dei provini**

![](_page_26_Picture_14.jpeg)

### **Stampa delle foto selezionate**

![](_page_26_Picture_16.jpeg)

### **1. Stampa di un foglio dei provini**

1. Caricare diversi fogli di carta comune formato A4 ( $\blacktriangleright$  [pagina 8\)](#page-7-1).

Per ogni pagina vengono stampate fino a 30 immagini; quindi, se sulla scheda di memoria sono presenti più di 30 foto, è necessario caricare una quantità di fogli che consenta la stampa di tutte le pagine del foglio dei provini.

- 2. Inserire una scheda di memoria ( $\rightarrow$  [pagina 19\)](#page-18-2).
- 3. Premere il pulsante del modo  $\triangle$  [Scheda **memoria**].

![](_page_26_Picture_22.jpeg)

4. Utilizzare il pulsante  $\triangleleft$  o  $\triangleright$  per selezionare **Stampa indice**, quindi premere **OK**.

![](_page_27_Picture_1.jpeg)

5. Utilizzare il pulsante  $\triangle$  o  $\nabla$  per selezionare **Stampa indice**.

![](_page_27_Picture_311.jpeg)

6. Premere il pulsante  $\blacktriangleright$ , quindi utilizzare  $\blacktriangle$  o  $\nabla$ per selezionare l'intervallo di foto da stampare dal foglio dei provini. Quindi, premere **OK**.

![](_page_27_Picture_312.jpeg)

7. Premere il pulsante x **Avvio**. Viene stampato il foglio dei provini.

Per annullare la stampa, premere il pulsante y **Stop/Annulla**.

#### **Nota:**

- ❏ Assicurarsi che il contrassegno a triangolo nell'angolo superiore sinistro del foglio dei provini sia stampato correttamente. In caso contrario, il prodotto non sarà in grado di eseguirne la scansione.
- ❏ Se sono presenti molte foto nella scheda di memoria, il processo potrebbe richiedere alcuni minuti.
- ❏ Per più fogli dei provini, le pagine vengono stampate dall'ultimo al primo foglio, pertanto le immagini più recenti vengono stampate per prime.

### **2. Selezione di foto da un foglio dei provini**

Sul foglio dei provini, utilizzare una matita o una penna di colore scuro per riempire i cerchietti ed effettuare le selezioni.

![](_page_27_Figure_14.jpeg)

- 1. Nella sezione 1, selezionare il formato e il tipo di carta su cui si desidera stampare  $(\blacklozenge)$  [pagina 7\)](#page-6-2). Riempire il cerchietto a sinistra della selezione effettuata.
- 2. Selezionare l'opzione di stampa delle foto con o senza margini.
- 3. Riempire il cerchietto corrispondente a **Data** per includere l'indicatore facoltativo della data.
- 4. Nella sezione 2, selezionare **Tutto** per stampare una copia di ogni foto oppure immettere il numero sotto ciascuna foto per selezionare 1, 2 o 3 copie.

### **3. Scansione del foglio dei provini e stampa delle foto selezionate**

1. Collocare il foglio dei provini nell'angolo superiore sinistro del piano di lettura con il lato da acquisire rivolto verso il vetro in modo che la parte superiore del foglio risulti allineata con il margine sinistro del piano.

![](_page_27_Picture_21.jpeg)

- 2. Chiudere il coperchio documenti.
- 3. Caricare il tipo di carta indicato sul foglio dei provini (→ [pagina 8\)](#page-7-1). Caricare una quantità di fogli sufficiente per il numero di foto da stampare.

4. Sul display LCD, assicurarsi che sia selezionata l'opzione **Stampa da foglio indice**, quindi premere il pulsante x **Avvio**. Viene eseguita la scansione del foglio dei provini e vengono stampate le foto.

![](_page_28_Picture_2.jpeg)

Per annullare la stampa, premere il pulsante y **Stop/Annulla**.

#### **Nota:**

Se si dispone di più fogli di provini, attendere ogni volta il completamento della stampa. Quindi, ripetere i passaggi riportati sopra per acquisire e stampare da ciascun foglio aggiuntivo.

## <span id="page-28-0"></span>**Creazione di un CD/DVD originale**

È possibile stampare le foto direttamente dalla scheda di memoria su un CD/DVD senza utilizzare il computer. È anche possibile apportare ulteriori miglioramenti alla raccolta di CD/DVD creando custodie personalizzate.

### **Stampa di un'etichetta per CD/DVD**

- 1. Collocare il CD/DVD nel relativo vassoio, quindi inserirlo nel prodotto (→ "Caricamento di [un CD/DVD" a pagina 9\)](#page-8-2).
- 2. Inserire una scheda di memoria ( $\blacktriangleright$  [pagina 19\)](#page-18-2).
- 3. Premere il pulsante del modo  $l$  [Stampa **speciale**].

![](_page_28_Figure_12.jpeg)

4. Utilizzare il pulsante  $\triangleleft$  o  $\triangleright$  per selezionare **Stampa CD/DVD**, quindi premere **OK**.

![](_page_28_Picture_14.jpeg)

Sul display LCD verrà visualizzata la prima foto contenuta nella scheda di memoria:

![](_page_28_Picture_16.jpeg)

- 5. Premere il pulsante  $\equiv$  [**Impostazioni stampa**].
- 6. Utilizzare il pulsante  $\triangle$  o  $\nabla$  per selezionare una voce di menu, quindi premere il pulsante  $\blacktriangleright$ .

![](_page_28_Figure_19.jpeg)

7. Utilizzare il pulsante  $\triangle$  o  $\nabla$  per selezionare una voce di menu, quindi premere **OK** per applicare le nuove impostazioni.

![](_page_28_Picture_21.jpeg)

![](_page_28_Picture_350.jpeg)

- 8. Una volta definite le impostazioni di stampa, premere **OK**.
- 9. Utilizzare il pulsante  $\triangleleft$  o  $\triangleright$  per selezionare una foto, quindi premere **OK**.

#### **Nota:**

Per la maggior parte dei layout di più foto, viene stampato per CD/DVD il numero di copie impostato di ciascuna foto selezionata. Se si sceglie **4-up** come impostazione di layout, ma non si selezionano quattro foto, viene lasciato uno spazio vuoto per ogni foto mancante.

10. Premere il pulsante x **Avvio**. Il CD/DVD viene stampato.

Per annullare la stampa, premere il pulsante y **Stop/Annulla**.

11. Se si desidera stampare un altro CD/DVD, premere il pulsante x **Avvio** una volta terminata la stampa.

![](_page_29_Figure_5.jpeg)

- 12. Quando la stampa è completata, estrarre il vassoio dal prodotto (→ "Espulsione del vassoio [per CD/DVD" a pagina 10](#page-9-2)) e lasciare asciugare completamente il CD/DVD prima di maneggiarlo.
- 13. Terminato di stampare sui CD/DVD, sollevare la leva del vassoio per riportare il vassoio anteriore nella sua posizione precedente (& ["Espulsione del vassoio per CD/DVD" a](#page-9-2)  [pagina 10](#page-9-2)).

### **Stampa di una custodia per CD/DVD**

- 1. Caricare carta formato A4 ( $\blacktriangleright$  [pagina 8\)](#page-7-1).
- 2. Inserire una scheda di memoria ( $\rightarrow$  [pagina 19](#page-18-2)).
- 3. Premere il pulsante del modo **L** [Stampa **speciale**].

![](_page_29_Figure_12.jpeg)

4. Utilizzare il pulsante  $\triangle$  o  $\triangleright$  per selezionare **Stampa CD/DVD**, quindi premere **OK**.

![](_page_29_Picture_14.jpeg)

Sul display LCD verrà visualizzata la prima foto contenuta nella scheda di memoria:

![](_page_29_Picture_16.jpeg)

- 5. Premere il pulsante  $\equiv$  [**Impostazioni stampa**].
- 6. Utilizzare il pulsante  $\triangle$  o  $\nabla$  per selezionare una voce di menu, quindi premere il pulsante  $\blacktriangleright$ .

![](_page_29_Figure_19.jpeg)

7. Utilizzare il pulsante  $\triangle$  o  $\nabla$  per selezionare una voce di menu, quindi premere **OK** per applicare le nuove impostazioni.

![](_page_29_Picture_21.jpeg)

![](_page_29_Picture_388.jpeg)

#### **Suggerimento:**

Le impostazioni riportate nella tabella sono solo un esempio. È possibile definire altre impostazioni dal menu Impostazioni stampa.

- 8. Una volta definite le impostazioni di stampa, premere **OK**.
- 9. Utilizzare il pulsante  $\triangleleft$  o  $\triangleright$  per selezionare una foto; utilizzare il pulsante **Copie +** o **-** per impostare il numero di copie.
- 10. Premere il pulsante x **Avvio** per avviare la stampa.

Per annullare la stampa, premere il pulsante y **Stop/Annulla**.

# <span id="page-30-0"></span>**Stampa di foto memorizzate**

È possibile copiare le foto dalla scheda di memoria su una periferica di archiviazione USB, come ad esempio un'unità Zip, CD-R/RW registrabile, magneto-ottica (MO) o memoria flash USB. La periferica di archiviazione consente di eliminare le foto dalla scheda di memoria e utilizzarla di nuovo senza perdere gli originali.

Una volta copiati i file, è possibile stamparli in un qualsiasi momento dalla periferica di archiviazione.

#### **Nota:**

- ❏ Non tutte le periferiche USB sono supportate. Per informazioni dettagliate, contattare l'assistenza clienti di zona.
- ❏ Se si utilizza un'unità CD-ROM o Zip, è necessario che sia alimentata tramite alimentazione esterna o adattatore.

### <span id="page-30-1"></span>**Copia di foto su un'unità USB**

- 1. Se il prodotto è collegato al computer, scollegare il cavo USB o spegnere il computer.
- 2. Assicurarsi che il prodotto sia acceso e che in esso sia inserita la scheda di memoria contenente le foto.
- 3. Collegare il cavo USB dall'unità di archiviazione alla porta USB di interfaccia esterna nella parte anteriore del prodotto. (Se si utilizza un thumb drive, collegarlo direttamente.) Quindi, inserire il supporto nell'unità di archiviazione.

![](_page_30_Figure_11.jpeg)

- **4.** Premere il pulsante  $\mathbf{N}$  [Setup].
- 5. Utilizzare il pulsante  $\triangleleft$  o  $\triangleright$  per selezionare **Backup scheda**, quindi premere **OK**.

6. Utilizzare il pulsante  $\triangle$  o  $\nabla$  per selezionare **Backup scheda**, quindi premere **OK**.

![](_page_30_Picture_15.jpeg)

- 7. Sul display LCD viene visualizzata la schermata delle informazioni. Premere **OK** per procedere.
- 8. Sul display LCD viene visualizzato un messaggio di conferma. Premere **OK** per avviare il backup.

Tutte le foto nella scheda di memoria vengono copiate sulla periferica di archiviazione collegata. A seconda del numero di foto presente, questa operazione può richiedere diversi minuti.

9. Terminato di copiare le foto, premere il pulsante y [**Indietro**] e rimuovere la scheda di memoria (& ["Rimozione di una scheda di memoria" a](#page-20-1)  [pagina 21](#page-20-1)).

### **Nota:**

Quando si esegue il backup delle foto su un CD-R/RW, il prodotto crea una cartella per ciascuna sessione di backup. È possibile archiviare più sessioni di backup su un CD-R/RW.

### **Stampa di foto da un'unità di archiviazione**

1. Per collegare l'unità a questo prodotto, seguire le istruzioni riportate nelle pagine precedenti (→ ["Copia di foto su un'unità USB" a pagina 31\)](#page-30-1).

### **Nota:**

Rimuovere eventuali schede di memoria dal prodotto. Il prodotto non riconosce le periferiche se è inserita una scheda di memoria.

2. Quando viene visualizzata questa schermata, utilizzare il pulsante  $\triangle$  o  $\nabla$  per selezionare la cartella da cui stampare, quindi premere **OK**.

![](_page_30_Figure_27.jpeg)

Premere il pulsante del modo ◆ [**Scheda memoria**], quindi eseguire gli stessi passaggi della stampa dalla scheda di memoria della fotocamera digitale (& ["Stampa di foto" a](#page-21-0)  [pagina 22](#page-21-0)).

# <span id="page-31-0"></span>**Stampa da fotocamera digitale/telefono cellulare/PDA**

È possibile stampare le foto direttamente da una fotocamera digitale o da un telefono cellulare.

# <span id="page-31-1"></span>**Da una fotocamera digitale**

PictBridge e USB DIRECT-PRINT consentono di stampare le foto collegando la fotocamera digitale direttamente a questo prodotto.

Verificare che la fotocamera e le foto soddisfino i seguenti requisiti.

![](_page_31_Picture_253.jpeg)

- 1. Assicurarsi che il prodotto non stia stampando dal computer.
- 2. Rimuovere eventuali schede di memoria dal prodotto.
- 3. Caricare il tipo di carta che si desidera utilizzare  $(\blacktriangleright$  [pagina 8](#page-7-1)). Caricare una quantità di fogli sufficiente rispetto al numero di foto da stampare.
- 4. Premere il pulsante **N** [Setup].
- 5. Utilizzare il pulsante  $\triangleleft$  o  $\triangleright$  per selezionare **PictBridge**, quindi premere **OK**.

![](_page_31_Picture_11.jpeg)

- 6. Utilizzare il display LCD per selezionare le impostazioni di stampa ( $\rightarrow$  "Selezione delle [impostazioni di stampa speciale" a pagina 22\)](#page-21-2).
- 7. Una volta definite le impostazioni di stampa, premere **OK**.

8. Collegare il cavo USB in dotazione con la fotocamera digitale alla porta USB di interfaccia esterna di questo prodotto.

![](_page_31_Picture_15.jpeg)

9. Verificare che la fotocamera sia accesa, selezionare da questa le foto da stampare, regolare eventuali impostazioni, quindi stampare le foto. Per informazioni dettagliate, consultare il manuale della fotocamera.

#### **Nota:**

- ❏ Se la fotocamera non è compatibile con PictBridge o USB DIRECT-PRINT, viene visualizzato un messaggio che informa dell'impossibilità di utilizzo della periferica collegata. Epson non può garantire la compatibilità con tutte le fotocamere.
- ❏ A seconda delle impostazioni del prodotto e della fotocamera, è possibile che alcune combinazioni di tipo di carta, dimensioni e layout non siano supportate.
- ❏ È possibile che alcune impostazioni della fotocamera digitale non trovino riscontro nella stampa.

# <span id="page-32-0"></span>**Da un telefono cellulare**

Se il telefono cellulare in uso dispone di una porta a infrarossi, è possibile inviare i dati fotografici JPEG dal telefono al prodotto ed eseguirne la stampa.

Verificare che il telefono cellulare consenta l'invio di dati fotografici via infrarossi.

- 1. Assicurarsi che il prodotto in uso non stia stampando dal computer.
- 2. Caricare il tipo di carta che si desidera utilizzare  $(\Rightarrow$  [pagina 8](#page-7-1)).
- 3. Premere il pulsante  $\mathbf{R}$  **[Setup**].
- 4. Utilizzare il pulsante  $\triangleleft$  o  $\triangleright$  per selezionare **PictBridge**, quindi premere **OK**.

![](_page_32_Figure_7.jpeg)

5. Utilizzare i pulsanti  $\blacktriangle$ ,  $\nabla$  o  $\ntriangleright$  per selezionare le impostazioni di stampa (& ["Selezione delle](#page-21-2)  [impostazioni di stampa speciale" a pagina 22](#page-21-2)).

![](_page_32_Picture_236.jpeg)

- 6. Una volta definite le impostazioni di stampa, premere **OK**.
- 7. Puntare la porta a infrarossi del telefono cellulare verso la porta a infrarossi del prodotto, quindi inviare i dati fotografici. Per informazioni dettagliate, vedere il manuale in dotazione con il telefono cellulare.

Il prodotto inizia a stampare una volta ricevuti i dati in modo corretto.

![](_page_32_Figure_13.jpeg)

### **Nota:**

- ❏ La distanza massima di ricezione dei dati della porta a infrarossi è di 20 cm.
- ❏ È possibile inviare fino a dieci dati immagine (la dimensione dell'immagine totale massima è di 3 MB), inclusi i documenti di cui si sta eseguendo la stampa.
- ❏ Potrebbe non essere possibile trasmettere i dati se viene riflessa luce solare diretta o di fluorescenza su una delle due porte a infrarossi.
- ❏ Le specifiche sugli infrarossi del prodotto sono le seguenti.

![](_page_32_Picture_237.jpeg)

# <span id="page-33-0"></span>**Salvataggio su una scheda di memoria**

È possibile salvare direttamente le scansioni di foto o documenti su una scheda di memoria in formato JPEG o PDF. È anche possibile salvare le scansioni sul computer in uso (vedere le istruzioni della *Guida utente* in linea.

# <span id="page-33-2"></span><span id="page-33-1"></span>**Scansione di foto/documenti**

- 1. Inserire una scheda di memoria ( $\rightarrow$  [pagina 19](#page-18-3)).
- 2. Collocare la foto o il documento sul piano di lettura ( $\blacklozenge$  "Posizionare gli originali sul piano [documenti" a pagina 11\)](#page-10-2).
- 3. Premere il pulsante del modo  $\triangle$  [**Scheda memoria**].

![](_page_33_Figure_6.jpeg)

4. Utilizzare il pulsante  $\triangleleft$  o  $\triangleright$  per selezionare **Salva su scheda**, quindi premere **OK**.

![](_page_33_Figure_8.jpeg)

5. Utilizzare i pulsanti ▲, ▼, ◀ e ▶ per selezionare le seguenti opzioni:

![](_page_33_Picture_238.jpeg)

![](_page_33_Picture_239.jpeg)

6. Premere **OK**. La foto viene acquisita e salvata nella cartella **EPSCAN** della scheda di memoria.

Al termine della scansione, viene visualizzata una schermata di conferma. Prendere nota del nome assegnato all'immagine e alla sua posizione nella scheda.

### **Attenzione:**

- ❏ Non aprire mai l'unità scanner durante la scansione, in quanto si potrebbe danneggiare il prodotto.
- ❏ Non rimuovere la scheda di memoria o spegnere il prodotto mentre la spia della scheda di memoria lampeggia, in quanto possono verificarsi perdite di dati.

#### **Nota:**

Se le estremità della scansione risultano tagliate, spostare leggermente la foto dall'angolo.

<span id="page-34-0"></span>Per mantenere il funzionamento del prodotto a un livello ottimale, eseguire le procedure descritte in questo capitolo. In questa sezione vengono inoltre fornite le istruzioni relative alla sostituzione delle cartucce d'inchiostro e al trasporto del prodotto.

## <span id="page-34-3"></span><span id="page-34-1"></span>**Sostituzione delle cartucce di inchiostro**

Se si stampa con una cartuccia di inchiostro in esaurimento o esaurita, sul display LCD viene visualizzato un messaggio. Controllare la cartuccia in esaurimento o esaurita.

#### **Suggerimento:**

Se una cartuccia è in uso da oltre sei mesi, è possibile che la qualità di stampa diminuisca. Se necessario, provare a pulire la testina di stampa (→ ["Pulizia della testina di stampa" a pagina 38](#page-37-1)). Se la qualità delle stampe non è ancora ottimale, è necessario sostituire la cartuccia.

### <span id="page-34-2"></span>**Verifica dello stato delle cartucce d'inchiostro**

- 1. Premere il pulsante  $\mathbf{\hat{N}}$  [**Setup**].
- 2. Utilizzare il pulsante  $\triangleleft$  o  $\triangleright$  per selezionare **Stato cartuccia**, quindi premere **OK**.

Viene visualizzata una grafica che mostra lo stato delle cartucce d'inchiostro:

![](_page_34_Picture_10.jpeg)

**Y** (Yellow, Giallo), **B** (Black, Nero), **LC** (Light Cyan, Ciano chiaro), **LM** (Light Magenta, Magenta chiaro), **M** (Magenta), **C** (Cyan, Ciano).

3. Una volta effettuato il controllo dello stato delle cartucce, utilizzare il pulsante  $\triangleleft$  o  $\triangleright$  per selezionare **OK**.

Per sostituire le cartucce di inchiostro, utilizzare il pulsante ◀ o ▶ per selezionare **Sostituz. cartuccia**, quindi premere **OK**. (→ "Rimozione [e installazione delle cartucce d'inchiostro" a](#page-35-0)  [pagina 36](#page-35-0)).

Premere il pulsante *S* [Indietro per tornare alla schermata precedente.

Quando il livello di inchiostro inizia a scarseggiare, assicurarsi di disporre di cartucce di ricambio. Se una cartuccia è esaurita, non è possibile stampare.

#### **Nota:**

Epson non garantisce la qualità o l'affidabilità di inchiostro non originale. Se vengono installate cartucce d'inchiostro non originali, lo stato della cartuccia non verrà visualizzato.

### **Acquisto delle cartucce di inchiostro**

Utilizzare le cartucce d'inchiostro Epson entro sei mesi dall'installazione e prima della data di scadenza.

![](_page_34_Picture_391.jpeg)

### **Attenzione:**

Epson raccomanda l'uso di cartucce d'inchiostro originali Epson. L'uso di inchiostro non originale potrebbe provocare danni non coperti dalle condizioni di garanzia Epson e, in determinate circostanze, potrebbe causare un funzionamento imprevedibile della stampante. Epson non garantisce la qualità o l'affidabilità di inchiostro non originale. Le informazioni sullo stato della cartuccia d'inchiostro non vengono visualizzate quando si utilizza inchiostro non originale.

### **Precauzioni sulle cartucce d'inchiostro**

### w **Avvertenza:**

Se l'inchiostro dovesse venire a contatto con le mani, lavarle accuratamente con acqua e sapone. Se dovesse venire a contatto con gli occhi, sciacquarli immediatamente con acqua. Se permangono problemi alla vista o uno stato di malessere, rivolgersi immediatamente a un medico.

- Per evitare di danneggiare il prodotto, non spostare mai manualmente la testina di stampa.
- Quando una cartuccia d'inchiostro è esaurita, non è possibile continuare a copiare o stampare anche se la altre cartucce contengono ancora inchiostro.
- Lasciare la cartuccia esaurita installata fino a quando non è disponibile una cartuccia di ricambio. In caso contrario, l'inchiostro ancora presente negli ugelli della testina di stampa potrebbe essiccarsi.
- Un chip IC posto su ciascuna cartuccia di inchiostro consente un monitoraggio della quantità di inchiostro utilizzata dalla cartuccia. Le cartucce sono utilizzabili anche se vengono rimosse e reinserite. Tuttavia, ogni qual volta si inserisce la cartuccia viene consumata una piccola quantità d'inchiostro, in quanto il prodotto esegue un controllo di affidabilità della cartuccia.
- Per ottenere la massima efficienza dall'inchiostro, rimuovere una cartuccia solo quando si è pronti per la sua sostituzione. Le cartucce d'inchiostro con un livello di inchiostro basso non possono essere utilizzate se reinserite.

### <span id="page-35-1"></span><span id="page-35-0"></span>**Rimozione e installazione delle cartucce d'inchiostro**

Prima di iniziare, assicurarsi di disporre di una cartuccia d'inchiostro nuova. Una volta che si inizia la procedura di sostituzione di una cartuccia, è necessario completare tutti i passaggi in un'unica sessione.

#### **Nota:**

Non aprire la confezione della cartuccia di inchiostro fino a quando non si è pronti per la sua installazione nella stampante. La cartuccia viene fornita in confezione sottovuoto per preservarne l'affidabilità.

- 1. Effettuare quanto segue:
	- **Se una cartuccia d'inchiostro è esaurita:** Sul display LCD, individuare la cartuccia da sostituire, quindi premere **OK**.

![](_page_35_Figure_9.jpeg)

■ **Se una cartuccia d'inchiostro non è esaurita:** Verificare lo stato delle cartucce di inchiostro (vedere a pagina [pagina 35](#page-34-2)). Premere il pulsante **if [Setup**]. Utilizzare il pulsante  $\triangleleft$  o **P** per selezionare **Manutenzione**, quindi premere **OK**. Utilizzare il pulsante  $\triangle$  o  $\nabla$  per selezionare **Cambia cartuccia**, quindi premere **OK**.

![](_page_35_Picture_11.jpeg)

2. Assicurarsi che il coperchio documenti sia chiuso, quindi sollevare l'unità scanner.

#### **A** Attenzione:

Non sollevare l'unità scanner con il coperchio documenti aperto.

![](_page_35_Figure_15.jpeg)

3. Aprire il coperchio delle cartucce.

#### **Attenzione:**

Non tentare di aprire il coperchio delle cartucce mentre la testina di stampa è in movimento. Attendere che le cartucce si siano spostate sulla posizione di sostituzione.

![](_page_35_Picture_19.jpeg)

4. Rimuovere la cartuccia da sostituire. Premere l'aletta sul retro della cartuccia, quindi rimuoverla dal prodotto sollevandola verso l'alto. Smaltire la cartuccia in modo appropriato. Non smontare la cartuccia usata e non tentare di ricaricarla.

#### **Nota:**

Se risulta difficile rimuovere la cartuccia, sollevarla con maggiore forza fino a rimuoverla.

![](_page_35_Picture_23.jpeg)

### **A** Attenzione:

Non ricaricare le cartucce d'inchiostro. Prodotti di altre marche potrebbero provocare danni alla stampante non coperti dalle condizioni di garanzia Epson e, in determinate circostanze, potrebbero causare un funzionamento imprevedibile della stampante.

5. Rimuovere la nuova cartuccia di inchiostro dalla confezione.

#### **A** Attenzione:

Non toccare il chip verde sul lato della cartuccia. Ciò può causare danni alla cartuccia d'inchiostro.

![](_page_36_Picture_4.jpeg)

6. Rimuovere il nastro giallo dalla parte inferiore della cartuccia d'inchiostro.

![](_page_36_Picture_6.jpeg)

#### **A** Attenzione:

- ❏ È necessario rimuovere il nastro giallo dalla cartuccia prima di installarla; in caso contrario, la qualità di stampa potrebbe diminuire o potrebbe risultare impossibile effettuare la stampa.
- ❏ Se si è installata la cartuccia di inchiostro senza aver rimosso il nastro giallo, estrarre la cartuccia dalla stampante, rimuovere il nastro, quindi reinstallare la cartuccia.
- ❏ Non rimuovere il sigillo trasparente dalla parte inferiore della cartuccia; in caso contrario, l'inchiostro sarà inutilizzabile.

![](_page_36_Picture_11.jpeg)

❏ Non rimuovere o strappare l'etichetta sulla cartuccia, in quanto possono verificarsi fuoriuscite di inchiostro.

![](_page_36_Picture_13.jpeg)

7. Collocare la nuova cartuccia di inchiostro nel relativo alloggiamento, quindi spingerla verso il basso fino a farla scattare in posizione.

![](_page_36_Picture_15.jpeg)

- 8. Sostituire tutte le altre cartucce che richiedono la sostituzione.
- 9. Chiudere il coperchio delle cartucce e premerlo finché non scatta in posizione.

#### **H** Attenzione:

Se risulta difficile chiudere il coperchio, assicurarsi che tutte le cartucce siano inserite correttamente in sede. Spingere verso il basso ciascuna cartuccia finché non scatta in posizione. Non tentare di chiudere con forza il coperchio.

![](_page_36_Picture_20.jpeg)

10. Chiudere l'unità scanner.

![](_page_36_Picture_22.jpeg)

### 11. Premere **OK**.

Il prodotto inizia a caricare l'inchiostro e sul display LCD viene visualizzato il messaggio **Caricamento inchiostro. Attendere.** Tale operazione richiede circa un minuto. Al termine dell'operazione, sul display LCD viene visualizzato il messaggio **Sostituzione cartuccia completata.**

#### **Attenzione:**

Non spegnere il prodotto durante il caricamento dell'inchiostro, al fine di evitare sprechi di inchiostro.

#### **Nota:**

Se si è dovuto sostituire la cartuccia di inchiostro durante la copia, è possibile che i documenti o le foto sul piano di lettura si siano leggermente spostati durante l'apertura e la chiusura dell'unità scanner. Per garantire la qualità delle copie, una volta terminata l'operazione di caricamento dell'inchiostro, annullare il lavoro di copia in corso e ricominciare collocando gli originali.

# <span id="page-37-0"></span>**Controllo e pulizia della testina di stampa**

Se le stampe risultano inaspettatamente chiare o sbiadite o se si notano delle strisce chiare o scure nella pagina, potrebbe essere necessario pulire la testina di stampa. Questa operazione consente di liberare gli ugelli della testina di stampa, i quali possono ostruirsi se non si utilizza il prodotto per un periodo di tempo prolungato.

#### **Nota:**

Assicurarsi che il vassoio anteriore sia nella posizione carta (posizione inferiore) e che il vassoio per CD/DVD non sia inserito nel prodotto  $(\Rightarrow$  [pagina 8\)](#page-7-1).

### **Suggerimento:**

Si consiglia di accendere il prodotto almeno una volta al mese per mantenere una buona qualità di stampa.

### <span id="page-37-4"></span><span id="page-37-2"></span>**Controllo della testina di stampa**

È possibile stampare un motivo di controllo degli ugelli per verificare eventuali ostruzioni degli ugelli della testina di stampa o per osservare i risultati dopo la pulizia della testina di stampa.

- 1. Caricare della carta comune formato A4  $\leftrightarrow$  [pagina 8](#page-7-1)).
- 2. Premere il pulsante **N** [Setup]. (Se si è appena terminata la pulizia della testina di stampa, è possibile avviare il controllo degli ugelli premendo il pulsante  $\Phi$  **Avvio**.)
- 3. Utilizzare il pulsante  $\triangleleft$  o  $\triangleright$  per selezionare **Manutenzione**, quindi premere **OK**.
- 4. Utilizzare il pulsante  $\triangle$  o  $\nabla$  per selezionare **Controllo ugelli**, quindi premere **OK**.
- 5. Premere il pulsante  $\hat{\varphi}$  **Avvio**.
- 6. Esaminare la stampa del motivo di controllo degli ugelli. Ciascuna riga sfalsata deve essere continua e priva di spazi vuoti, come mostrato nella figura.

![](_page_37_Picture_462.jpeg)

- Se la stampa è soddisfacente, la testina di stampa non necessita ancora di pulizia. Premere **OK** per tornare al menu principale.
- Se si notano spazi vuoti, come mostrato di seguito, pulire la testina di stampa seguendo le istruzioni riportate nella sezione successiva.

![](_page_37_Picture_463.jpeg)

### <span id="page-37-3"></span><span id="page-37-1"></span>**Pulizia della testina di stampa**

Per pulire la testina di stampa in modo che possa distribuire l'inchiostro correttamente, effettuare i passaggi che seguono. Prima di pulire la testina di stampa, eseguire un controllo degli ugelli per verificare l'effettiva necessità della pulizia (& ["Controllo della testina di stampa" a pagina 38\)](#page-37-2).

#### **Nota:**

- ❏ La pulizia della testina di stampa consuma inchiostro; pertanto, eseguirla soltanto se la qualità di stampa peggiora.
- ❏ Se sul display LCD viene visualizzato un messaggio che segnala una cartuccia esaurita o in esaurimento, non è possibile pulire la testina di stampa. È necessario sostituire innanzitutto la cartuccia d'inchiostro indicata (→ "Sostituzione [delle cartucce di inchiostro" a pagina 35](#page-34-1)).
- 1. Assicurarsi che il prodotto sia acceso ma non stia stampando.
- 2. Premere il pulsante  $\mathbf{N}$  [Setup].
- 3. Utilizzare il pulsante  $\triangleleft$  o  $\triangleright$  per selezionare **Manutenzione**, quindi premere **OK**.
- 4. Utilizzare il pulsante  $\triangle$  o  $\nabla$  per selezionare **Pulizia testine**, quindi premere **OK**.
- 5. Premere x **Avvio** per avviare la pulizia della testina di stampa.

Il prodotto avvia la pulizia della testina di stampa e sul display LCD viene visualizzato il messaggio **Pulizia della testina in corso. Attendere.**

#### **H** Attenzione:

Non spegnere mai il prodotto mentre è in corso la pulizia della testina. Ciò potrebbe danneggiarlo.

6. Terminata l'operazione di pulizia, sul display LCD viene visualizzato un messaggio. Quindi, premere il pulsante x **Avvio** per stampare un motivo di controllo degli ugelli e verificare i risultati (→ "Controllo della testina di stampa" a [pagina 38](#page-37-2)).

Se ancora sono presenti degli spazi vuoti oppure il motivo di prova appare sbiadito, eseguire un altro ciclo di pulizia e controllare nuovamente gli ugelli.

### **Nota:**

Se non si riscontra alcun miglioramento dopo aver pulito la testina di stampa circa quattro volte, spegnere il prodotto e lasciarlo a riposo per almeno 6 ore. Ciò consente di ammorbidire l'eventuale inchiostro essiccato. Quindi, provare nuovamente a pulire la testina di stampa. Se la qualità di stampa ancora non migliora, è possibile che una delle cartucce d'inchiostro sia vecchia e che vada sostituita (→ ["Sostituzione delle cartucce di inchiostro" a pagina 35](#page-34-1)).

### <span id="page-38-6"></span><span id="page-38-0"></span>**Allineamento della testina di stampa**

Se si nota un allineamento non corretto delle linee verticali nella stampa del controllo degli ugelli, è possibile risolvere tale problema allineando la testina di stampa.

#### **Nota:**

Assicurarsi che il vassoio anteriore sia nella posizione carta (posizione inferiore) e che il vassoio per CD/DVD non sia inserito nel prodotto ( $\rightarrow$  [pagina 8\)](#page-7-1).

- 1. Assicurarsi che il prodotto sia acceso e non stia stampando.
- 2. Caricare della carta comune formato A4  $(\Rightarrow$  [pagina 8](#page-7-1)).
- 3. Premere il pulsante  $N$  [Setup].
- 4. Utilizzare il pulsante  $\triangleleft$  o  $\triangleright$  per selezionare **Manutenzione**, quindi premere **OK**.
- 5. Utilizzare il pulsante  $\triangle$  o  $\nabla$  per selezionare **Allineamento testine**, quindi premere **OK**.
- 6. Premere il pulsante x **Avvio**. Vengono stampate quattro righe di motivi di allineamento.

#### **Nota:**

Non premere il pulsante  $\otimes$  **Stop/Annulla** durante la stampa di un motivo di allineamento.

7. Osservare il motivo #1 e individuare il riquadro stampato in modo più uniforme, privo di strisce o righe evidenti.

![](_page_38_Picture_473.jpeg)

8. Premere il pulsante  $\blacktriangleright$ , quindi  $\blacktriangle$  o  $\nabla$  per selezionare il numero del riquadro.

![](_page_38_Picture_16.jpeg)

- 9. Premere **OK**, quindi immettere i numeri degli altri riquadri nello stesso modo.
- 10. Terminata l'operazione, premere **OK**; viene visualizzato un messaggio **Allineamento testina completato**.

# <span id="page-38-5"></span><span id="page-38-1"></span>**Modifica della lingua visualizzata sul display LCD**

È possibile modificare la lingua visualizzata sul display LCD utilizzando la seguente procedura. Certi tipi di prodotti potrebbero non disporre di questa funzione.

- **1.** Premere il pulsante **N** [Setup].
- 2. Utilizzare il pulsante  $\triangleleft$  o  $\triangleright$  per selezionare **Manutenzione**, quindi premere **OK**.
- 3. Utilizzare il pulsante  $\triangle$  o  $\nabla$  per selezionare **Lingua**, quindi premere **OK**.
- 4. Utilizzare il pulsante  $\triangle$  o  $\nabla$  per selezionare la lingua desiderata.
- <span id="page-38-4"></span>5. Premere **OK**.

### <span id="page-38-2"></span>**Impostazione del salvaschermo**

Se si imposta il salvaschermo, viene avviata la presentazione una volta trascorsi più di tre minuti di inattività del prodotto.

- **1.** Premere il pulsante  $\mathbf{N}$  [Setup].
- 2. Utilizzare il pulsante  $\triangleleft$  o  $\triangleright$  per selezionare **Manutenzione**, quindi premere **OK**.
- 3. Utilizzare il pulsante  $\triangle$  o  $\nabla$  per selezionare **Impostaz. salvaschermo**, quindi premere **OK**.
- 4. Utilizzare il tasto **▲** o ▼ per selezionare **Dati scheda memoria**.
- 5. Premere **OK**.

### <span id="page-38-3"></span>**Ripristino delle impostazioni predefinite**

Se si desidera reimpostare le impostazioni di stampa e copia sui valori predefiniti, seguire i passaggi riportati di seguito:

- **1.** Premere il pulsante **N** [Setup].
- 2. Utilizzare il pulsante  $\triangleleft$  o  $\triangleright$  per selezionare **Ripristino predefinite**.
- 3. Premere **OK**.
- 4. Sul display LCD viene visualizzato un messaggio di conferma. Quindi premere **OK** per ripristinare le impostazioni.

# <span id="page-39-2"></span><span id="page-39-0"></span>**Pulizia del prodotto**

Per mantenere il prodotto in perfetta efficienza, pulirlo periodicamente in base alla procedura che segue.

- 1. Scollegare il cavo di alimentazione.
- 2. Rimuovere l'eventuale carta presente nell'alimentatore.
- 3. Usare un pennello morbido per rimuovere accuratamente tutta la polvere e le tracce di sporco dall'alimentatore.
- 4. Se la superficie del vetro del piano di lettura è sporca, pulirla con un panno morbido, asciutto e pulito. Se è sporca di unto o di altro materiale difficile da rimuovere, utilizzare una piccola quantità di detergente per vetri e un panno morbido per pulirla. Asciugare tutto il liquido rimanente.
- 5. Se l'interno del prodotto si sporca accidentalmente d'inchiostro, utilizzare un panno morbido, asciutto e pulito per pulire l'area indicata nella figura.

![](_page_39_Figure_7.jpeg)

### w **Avvertenza:**

Prestare attenzione a non toccare gli ingranaggi o i rulli all'interno del prodotto.

#### **H** Attenzione:

- ❏ Non premere assolutamente sulla superficie del vetro del piano di lettura.
- ❏ Prestare attenzione a non graffiare o danneggiare la superficie del vetro del piano di lettura e non utilizzare pennelli con setole dure o abrasive per pulirla. Se la superficie del vetro è danneggiata, la qualità della scansione può diminuire.
- ❏ Non ingrassare le parti in metallo sotto il carrello della testina di stampa.
- ❏ Non utilizzare mai alcool o solventi per pulire il prodotto. Queste sostanze chimiche possono danneggiare sia i componenti del prodotto che l'involucro esterno.
- ❏ Tenere i liquidi lontano dai meccanismi e dai componenti elettronici di stampa e di scansione.
- ❏ Non spruzzare lubrificanti all'interno del prodotto. L'eventuale utilizzo di lubrificanti non adatti può danneggiare il meccanismo. Per questa operazione, contattare il rivenditore o il centro di assistenza tecnica.

# <span id="page-39-1"></span>**Trasporto del prodotto**

Se risulta necessario spostare il prodotto per un lungo tragitto, occorre prepararlo per il trasporto nella confezione originale o in una confezione simile.

### **Attenzione:**

- ❏ Nel conservare e trasportare il prodotto, non inclinarlo, non posizionarlo verticalmente e non capovolgerlo; in caso contrario si rischiano fuoriuscite di inchiostro dalle cartucce.
- ❏ Lasciare le cartucce d'inchiostro installate; la rimozione delle cartucce per il trasporto può danneggiare il prodotto.
- 1. Rimuovere la carta dall'alimentatore e accertarsi che il prodotto sia spento.
- 2. Aprire l'unità scanner e assicurarsi che la testina di stampa sia nella posizione di riposo completamente a destra.

![](_page_39_Picture_24.jpeg)

posizione di riposo

- 3. Chiudere l'unità scanner.
- 4. Scollegare il cavo di alimentazione dalla presa di corrente; quindi, scollegare il cavo USB dal computer.
- 5. Chiudere il supporto della carta, il vassoio anteriore e il coperchio anteriore.

![](_page_39_Picture_29.jpeg)

6. Collocare il prodotto nella confezione originale effettuando l'imballaggio con i materiali protettivi originali.

Mantenere il prodotto in posizione orizzontale durante il trasporto. Se si nota un calo nella qualità di stampa, eseguire un ciclo di pulizia (<sup>\*</sup> "Controllo e [pulizia della testina di stampa" a pagina 38](#page-37-0)) oppure allineare la testina di stampa  $\rightarrow$  "Allineamento della [testina di stampa" a pagina 39\)](#page-38-0).

<span id="page-40-0"></span>Se si presenta un problema con il prodotto, verificare i messaggi sul display LCD per individuarne la causa.

È inoltre possibile consultare ["Problemi e soluzioni"](#page-40-2)  [a pagina 41](#page-40-2) per suggerimenti sulla risoluzione dei problemi relativi all'uso del prodotto senza computer. Per istruzioni sull'uso del prodotto con il computer, consultare la *Guida utente* inclusa nel CD-ROM del software.

# <span id="page-40-1"></span>**Messaggi di errore**

È possibile individuare e risolvere la maggior parte dei problemi controllando i messaggi di errore che vengono visualizzati sul display LCD. Se non si riesce a risolvere i problemi controllando i messaggi, utilizzare la tabella che segue e provare la soluzione consigliata.

![](_page_40_Picture_397.jpeg)

![](_page_40_Picture_398.jpeg)

#### **Suggerimento:**

Se si riscontrano problemi correlati a Bluetooth, vedere la Guida utente in linea.

# <span id="page-40-2"></span>**Problemi e soluzioni**

Consultare le soluzioni riportate di seguito se si riscontrano problemi con l'utilizzo del prodotto.

### **Problemi di installazione**

**Il prodotto emette rumori meccanici dopo l'installazione delle cartucce d'inchiostro.** 

- Quando si installano le cartucce d'inchiostro, è necessario caricare il sistema di erogazione dell'inchiostro. Attendere il termine di questa operazione, rilevabile dalla scomparsa dal display LCD del messaggio di caricamento in corso, quindi spegnere il prodotto. Se lo spegnimento viene anticipato, alla successiva riaccensione verrà caricato ulteriore inchiostro.
- Assicurarsi che le cartucce d'inchiostro siano alloggiate in modo saldo e che non sia rimasto alcun materiale di imballaggio nel prodotto. Aprire il coperchio dello cartucce e spingere le cartucce verso il basso fino a farle scattare in posizione. Spegnere il prodotto, attendere qualche istante, quindi riaccenderlo.

**Non viene visualizzata la schermata che richiede di riavviare il computer al termine dell'installazione del software.**

Il software non è stato installato correttamente. Espellere e reinserire il CD-ROM, quindi installare nuovamente il software.

**Le voci sul display LCD non vengono visualizzate nella lingua desiderata.**

Selezionare la lingua desiderata dal menu Setup del display LCD (→ "Modifica della lingua [visualizzata sul display LCD" a pagina 39\)](#page-38-5).

### **Problemi di stampa e di copia**

### **Il prodotto emette suoni di stampa, ma non viene eseguita alcuna stampa.**

- Potrebbe essere necessaria una pulizia degli ugelli della testina di stampa (+ "Pulizia della [testina di stampa" a pagina 38\)](#page-37-3).
- Accertarsi che il prodotto sia appoggiato su una superficie piana e stabile.

### **I margini non sono corretti.**

- Assicurarsi che l'originale sia posizionato nell'angolo superiore sinistro del piano di lettura.
- Se le estremità della copia risultano tagliate, spostare leggermente l'originale dall'angolo.
- Accertarsi che le impostazioni del formato carta siano corrette per la carta caricata.
- Assicurarsi di aver caricato la carta dal lato corto e completamente verso destra, con la guida laterale sinistra leggermente contro la carta (& ["Caricamento della carta" a pagina 8\)](#page-7-1).
- Non caricare la carta oltre la freccia  $\equiv$  situata all'interno della guida laterale sinistra (& ["Caricamento della carta" a pagina 8\)](#page-7-1).
- Selezionare **Reale** anziché **Adatta Pagina** o regolare le impostazioni dello zoom.

### **Vengono stampate delle pagine vuote.**

- Accertarsi che le impostazioni del formato carta siano corrette per la carta caricata.
- Potrebbe essere necessaria una pulizia degli ugelli della testina di stampa (→ "Pulizia della [testina di stampa" a pagina 38\)](#page-37-3).

### **Problemi di alimentazione carta**

### **La carta non viene alimentata in modo corretto o si inceppa.**

- Se la carta non viene alimentata, rimuoverla dall'alimentatore. Smazzare la carta, caricarla contro il lato destro e far scorrere la guida laterale sinistra contro la carta (ma senza premere eccessivamente). Assicurarsi che la carta non si trovi davanti alla protezione dell'alimentatore.
- Non caricare la carta oltre la freccia  $\triangleq$  situata all'interno della guida laterale sinistra (→ ["Caricamento della carta" a pagina 8](#page-7-1)).
- Se la carta si inceppa, premere il pulsante x **Avvio** per eseguirne l'espulsione. Se la carta non viene espulsa, spegnere il prodotto, sollevare l'unità scanner, quindi rimuovere la carta presente all'interno, compresi eventuali pezzi strappati. Ricaricare la carta, riaccendere il prodotto, quindi premere il pulsante x **Avvio**.
- Se la carta si inceppa frequentemente, assicurarsi che la guida laterale sinistra non prema eccessivamente contro la carta. Provare a caricare un numero inferiore di fogli di carta.

### **Problemi di qualità di stampa**

**Si notano delle strisce (linee chiare) nelle stampe o nelle copie.**

![](_page_41_Picture_26.jpeg)

- Pulire la testina di stampa (→ "Controllo della [testina di stampa" a pagina 38\)](#page-37-4).
- Assicurarsi di selezionare il tipo di carta corretto (→ ["Selezione della carta" a pagina 7](#page-6-2)).
- Accertarsi che il lato stampabile della carta, più bianco o più lucido, sia rivolto verso l'alto.
- Potrebbe essere necessaria la sostituzione della cartuccia d'inchiostro (→ "Rimozione e [installazione delle cartucce d'inchiostro" a](#page-35-1)  [pagina 36](#page-35-1)).
- Allineare la testina di stampa ( $\blacktriangleright$  "Allineamento" [della testina di stampa" a pagina 39\)](#page-38-6).
- Pulire il piano di lettura (→ "Pulizia del [prodotto" a pagina 40](#page-39-2)).

Se sulla copia appare un motivo moiré (tratteggio), modificare l'impostazione Zoom o la posizione dell'originale.

#### **Le stampe sono sfuocate o macchiate.**

![](_page_42_Picture_3.jpeg)

- Accertarsi che il documento sia posizionato ben a contatto con il piano di lettura. Se soltanto una parte dell'immagine è sfuocata, l'originale potrebbe essere stropicciato o piegato.
- Assicurarsi che il prodotto non sia inclinato o posizionato su una superficie non uniforme.
- Assicurarsi che la carta non sia umida o incurvata oppure che non sia caricata al rovescio (il lato più lucido o più bianco deve essere rivolto verso l'alto). Caricare nuova carta con il lato stampabile rivolto verso l'alto.
- Utilizzare un foglio di supporto con la carta speciale oppure provare a caricare la carta un foglio alla volta.
- Caricare la carta un foglio per volta. Rimuovere i fogli dal vassoio di uscita in modo che non se ne accumuli un numero eccessivo.
- Allineare la testina di stampa (→ "Allineamento [della testina di stampa" a pagina 39\)](#page-38-6).
- Effettuare diverse copie senza posizionare alcun documento sul piano di lettura.
- Usare esclusivamente carta consigliata da Epson e cartucce originali Epson.
- Pulire il piano di lettura (→ "Pulizia del [prodotto" a pagina 40\)](#page-39-2).

#### **Le stampe sono sbiadite o presentano degli spazi vuoti.**

- Pulire la testina di stampa (→ "Pulizia della [testina di stampa" a pagina 38](#page-37-3)).
- Se si notano delle linee verticali seghettate, potrebbe essere necessario allineare la testina di stampa ( $\rightarrow$  "Allineamento della testina di [stampa" a pagina 39\)](#page-38-6).
- Le cartucce d'inchiostro potrebbero essere datate o in esaurimento. Sostituire una cartuccia di inchiostro ( $\blacklozenge$  "Sostituzione delle cartucce di [inchiostro" a pagina 35\)](#page-34-3).
- Assicurarsi di selezionare il tipo di carta corretto (→ ["Selezione della carta" a pagina 7\)](#page-6-2).
- Assicurarsi che la carta non sia danneggiata, vecchia, sporca o caricata al rovescio. In tal caso, caricare nuova carta con il lato più bianco o più lucido rivolto verso l'alto.

#### **La stampa risulta granulosa.**

- Assicurarsi di selezionare **Migliore** come impostazione di qualità.
- Se si sta stampando o copiando una foto, assicurarsi di non effettuare ingrandimenti eccessivi. Provare a ridurre l'ingrandimento e ripetere la stampa.
- Allineare la testina di stampa (→ "Allineamento [della testina di stampa" a pagina 39\)](#page-38-6).

### **Colori errati o mancanti.**

- Pulire la testina di stampa (→ "Pulizia della [testina di stampa" a pagina 38](#page-37-3)).
- Le cartucce d'inchiostro potrebbero essere datate o in esaurimento. Sostituire una cartuccia di inchiostro (→ "Sostituzione delle cartucce di [inchiostro" a pagina 35](#page-34-3)).
- Assicurarsi di aver caricato la carta corretta e di aver selezionato l'impostazione appropriata corrispondente sul display LCD.
- Verificare che non si stia utilizzando un effetto speciale che altera i colori delle immagini, ad esempio **Seppia**.
- Caricare altra carta non appena finisce. Se il prodotto viene lasciato senza carta per un lungo periodo di tempo, i colori della copia o il lavoro di stampa successivo potrebbero non essere corretti.

### **La stampa risulta troppo scura.**

![](_page_42_Picture_30.jpeg)

Se si sta eseguendo una copia, premere il pulsante  $\equiv$  [Impostazioni stampa] e regolare **Densità Copia**.

### **Le dimensioni o la posizione dell'immagine non sono corrette.**

■ Assicurarsi di aver caricato la carta corretta e di aver selezionato l'impostazione appropriata corrispondente sul display LCD.

- Assicurarsi che l'originale sia posizionato correttamente sul piano di lettura (& ["Posizionare gli originali sul piano](#page-10-2)  [documenti" a pagina 11\)](#page-10-2).
- Pulire il piano di lettura (♥ "Pulizia del [prodotto" a pagina 40](#page-39-2)).

### *Problemi di qualità della scansione*

**La foto viene acquisita solo parzialmente.** 

![](_page_43_Picture_4.jpeg)

■ Lo scanner non ha aree di lettura sui bordi. Spostare leggermente la foto dai bordi.

**Le dimensioni del file sono troppo grosse.**

■ Provare a modificare le impostazioni della qualità.

# <span id="page-43-0"></span>**Per contattare l'Assistenza clienti**

### *Servizi di assistenza locali*

Se il prodotto Epson non funziona correttamente e non si riesce a risolvere il problema applicando le soluzioni proposte nella documentazione fornita con il prodotto, contattare il centro di assistenza clienti. Se per la propria area nell'elenco seguente non figura alcun centro di assistenza, contattare il rivenditore presso cui è stato acquistato il prodotto.

Il centro di assistenza tecnica sarà in grado di fornire assistenza molto più rapidamente se si forniscono le seguenti informazioni.

- Numero di serie del prodotto (L'etichetta del numero di serie si trova di solito sul retro del prodotto.)
- Modello del prodotto
- Versione del software del prodotto (Fare clic su **Info su...**, **Informazioni sulla versione** o su un pulsante simile nel software del prodotto).
- Marca e modello del computer
- Il nome e la versione del sistema operativo del computer
- Nome e versione delle applicazioni usate di solito con il prodotto

### **Nota:**

Per ulteriori informazioni su come contattare l'assistenza clienti, consultare la Guida utente in linea inclusa nel CD-ROM del software.

![](_page_43_Picture_344.jpeg)

# <span id="page-44-0"></span>**Riepilogo delle impostazioni del pannello di controllo**

# <span id="page-44-1"></span><sup>**<sup>●</sup> Modo Copia**</sup>

![](_page_44_Figure_3.jpeg)

![](_page_44_Picture_317.jpeg)

### **Impostazioni di stampa per il modo Copia**

![](_page_44_Figure_6.jpeg)

![](_page_44_Picture_318.jpeg)

\*Se si seleziona **CD/DVD** per Layout nel modo Copia, il Tipo carta verrà automaticamente impostato su **CD/DVD**.

\*\*Se si seleziona **CD/DVD** per Layout nel modo Copia, il Formato carta verrà automaticamente impostato su **CD/DVD**.

# <span id="page-44-2"></span>◆ Modo Scheda memoria

![](_page_44_Figure_11.jpeg)

Stampa indice

Presentaz.

Salva su scheda

### **Impostazioni di stampa per il modo Scheda memoria**

Pannello con icone **Print Settings** Pannello con testo

![](_page_44_Picture_17.jpeg)

![](_page_44_Picture_319.jpeg)

![](_page_45_Picture_260.jpeg)

# <span id="page-45-0"></span>v **Modo Stampa speciale**

![](_page_45_Figure_2.jpeg)

Stampa CD/DVD

### **Impostazioni di stampa per Ristampa/Ripristina foto**

![](_page_45_Picture_261.jpeg)

### **Impostazioni di stampa per il modo Stampa CD/DVD**

![](_page_45_Picture_7.jpeg)

**Print Settings**  $\equiv$   $\bigcirc$ con testo

- ∕

![](_page_45_Picture_9.jpeg)

![](_page_45_Picture_262.jpeg)

![](_page_46_Picture_206.jpeg)

# <span id="page-46-0"></span><sup>រួ</sup>វ Modo Setup

۱Y

Setup

 $\bigcap$  if

![](_page_46_Picture_2.jpeg)

![](_page_46_Picture_3.jpeg)

### Stato cartuccia

![](_page_46_Picture_207.jpeg)

![](_page_47_Picture_0.jpeg)

![](_page_47_Picture_1.jpeg)

### **Cartucce di inchiostro**

![](_page_47_Picture_107.jpeg)